# **Руководство для пользователя по аппаратному обеспечению**

**6" QuickPanel View/Control**

**Ноябрь 2003 GFK-2243B-RU**

Все права защищены. Никакая часть настоящего документа не может быть воспроизведена ни в какой форме или электронными или механическими средствами, включая фотокопирование и запись, без письменного разрешения компании GE Fanuc Automation Americas, Inc.

#### **Отказ от гарантийных обязательств и ответственности**

Предполагается, что содержащаяся в настоящем руководстве информация является точной и надежной. Однако компания GE Fanuc Automation Americas Inc. не несет никакой ответственности за любые ошибки, пропуски или неточности.. Не ограничиваясь изложенным, компания GE Fanuc Automation отказывается от всех гарантий, прямых или косвенных, включая гарантии товарного вида и пригодности для конкретных целей, в отношении содержащейся в настоящем руководстве информации и описанного в нем оборудования или программного обеспечения. Весь риск в отношении качества и рабочих характеристик указанных информации, оборудования и программного обеспечения ложится на покупателя или пользователя. GE Fanuc Automation Americal Inc. не несет ответственности за любой ущерб, включая косвенные или последующие убытки, связанные с использованием этой информации, оборудования и программного обеспечения, даже если компания GE Fanuc Automation Americas, Inc. была заранее предупреждена о возможности таких убытков. Использование информации, содержащейся в данном руководстве, и программного обеспечения, описанного в этом документе, является предметом стандартного лицензионного соглашения с компанией GE Fanuc Automation , которое должно быть заключено покупателем или пользователем до использования информации, оборудования или программного обеспечения.

#### **Уведомление**

Компания сохраняет GE Fanuc Automation Americal Inc. право на внесение усовершенствований в изделия, описанные в настоящем документе, в любой момент и без уведомления.

© 2003 GE Fanuc Automation Americas, Inc. Все права защищены. QuickPanel, QuickPanel View, and QuickPanel Control are trademarks of GE Fanuc Automation Americas, Inc. Любые другие торговые марки, упомянутые в настоящем документе, являются собственностью их владельцев и используются исключительно в целях идентификации совместимости с изделиями компанииGE Fanuc Automation Americas, Inc.

Изделие 6" QuickPanel View/Control было подвергнуто испытаниям, и было установлено, что, будучи смонтировано в соответствии с указаниями, приведенными в настоящем руководстве, и соответствует или превышает требования американских (47 CFR 15), , канадских (ICES-003), австралийских (AS/NZS 3548) и европейских (EN55022) правил для цифровых устройств класса А.

Федеральная комиссия по связи (США) требует, чтобы было опубликовано следующее извещение согласно указаниям ФКС:

> Настоящее оборудование генерирует, использует и может излучать радиочастотную энергию и, если оно не смонтировано в соответствии с настоящим руководством, может создавать помехи для радиосвязи. Оно было подвергнуто испытаниям и найдено удовлетворяющим предельным значениям для цифровых устройств класса А в соответствии с Частью 15 правил ФКС, которые рассчитаны на обеспечение обоснованной защиты от вредных помех при работе в промышленных условиях. Эксплуатация данного оборудования в жилых помещениях может вызывать вредные помехи; в этом случае пользователь должен будет устранить помехи за свой счет.

"Industry Canada" требует публикации следующего уведомления:

Настоящий цифровой аппарат соответствует канадским правилам  $ICES-003.$ 

В опасных местах класса I, разд. 2 должны быть предусмотрены следующие правила.

1. ОБОРУДОВАНИЕ С ТАБЛИЧКАМИ СО ССЫЛКОЙ НА ОПАСНЫЕ МЕСТА КЛАССА I, РАЗДЕЛ 2, ГРУППЫ A, B, C и D, ПРИГОДНО ДЛЯ ПРИМЕНЕНИЯ ТОЛЬКО В МЕСТАХ КЛАССА I, РАЗДЕЛ 2, ГРУППЫ A, B, C, D ИЛИ В БЕЗОПАСНЫХ МЕСТАХ.

2. ОСТОРОЖНО! ВЗРЫВООПАСНОСТЬ! ЗАМЕНА КОМПОНЕНТОВ МОЖЕН НАРУШИТЬ ПРИГОДНОСТЬ ДЛЯ МЕСТ КЛАССА I, РАЗДЕЛ 2.

3. ОСТОРОЖНО! ВЗРЫВООПАСНОСТЬ! НЕ ДОПУСКАЕТСЯ ПОДСОЕДИНЯТЬ ИЛИ ОТСОЕДИНЯТЬ ОБОРУДОВАНИЕ, НЕ ОТКЛЮЧИВ ЭЛЕКТРОПИТАНИЕ, ИЛИ ЕСЛИ НЕ ИЗВЕСТНО, ЧТО МЕСТО ЯВЛЯЕТСЯ БЕЗОПАСНЫМ.

Ждем ваших откликов. Если у Вас есть какие-либо замечания, вопросы или предложения относительно нашей документации, отправьте их по электронной почте на следующий адрес: doc@gefanuc.com.

# **Содержание**

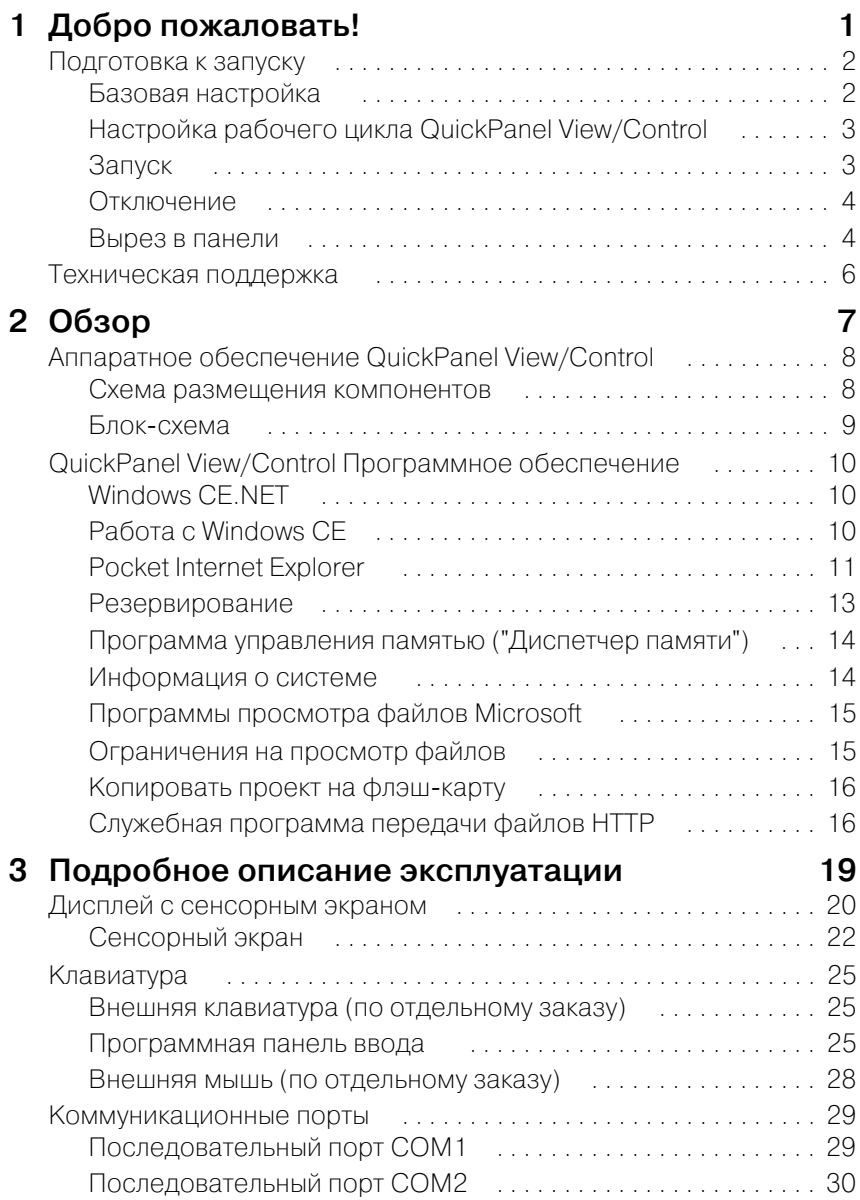

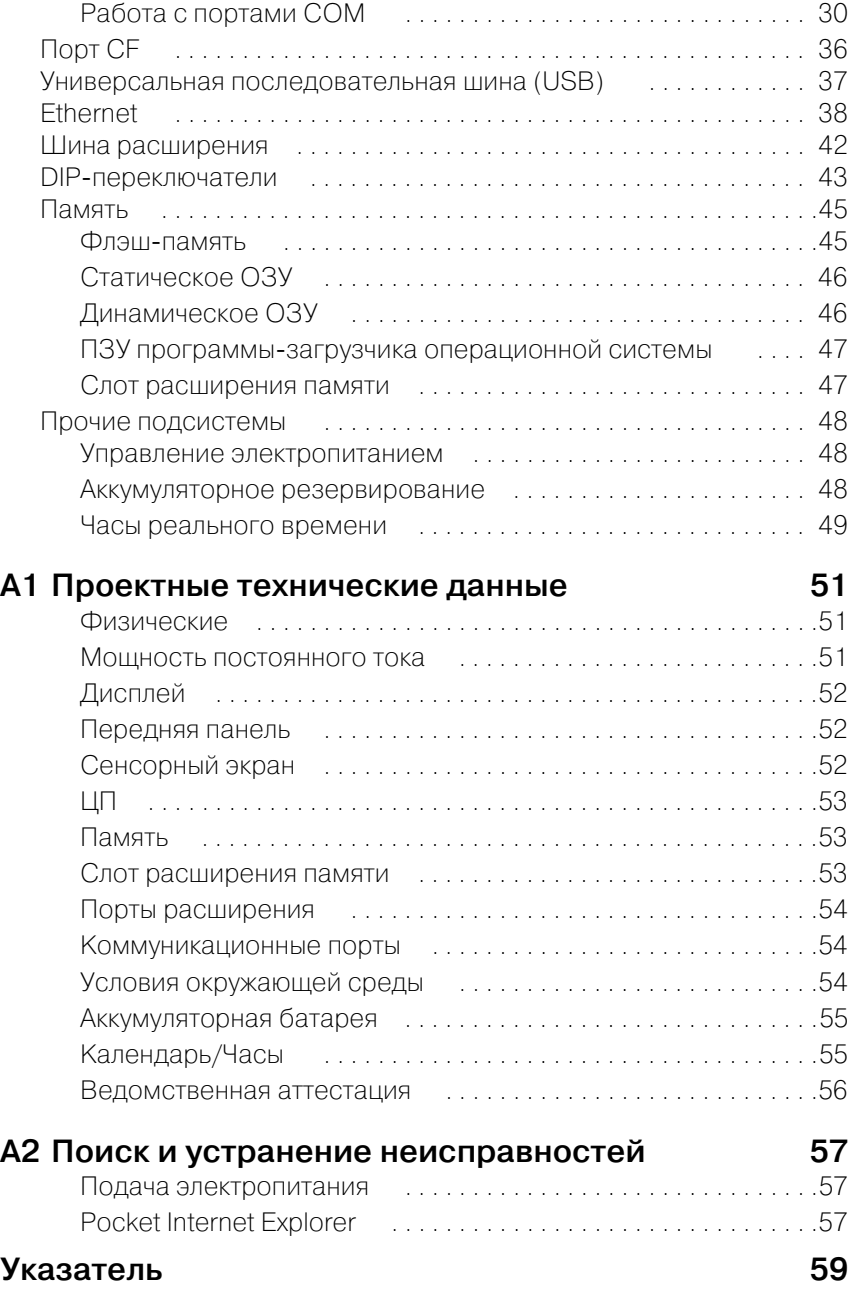

# Добро пожаловать!

<span id="page-6-0"></span>Поздравляем Вас с приобретением QuickPanel View/Control, наиболее современного и компактного из выпускаемых управляющих компьютеров. QuickPanel View/Control выпускается в различных конфигурациях, отвечающих конкретным требованиям, либо в виде полнофункционального ЧМИ, либо в виде комбинации ЧМИ и контроллера для применения в местных и распределенных системах управления. Аналогичным образом, в сетевой локальной среде или в качестве автономного блока QuickPanel View/Control является идеальным решением для ЧМИ и систем управления оборудованием заводских цехов.

Под управлением Microsoft Windows CE.NET<sup>TM</sup>, современной встроенной операционной системы. QuickPanel View/Control обеспечивает возможность быстрой разработки приложений. Благоларя общности с лругими версиями Windows упрошается перенос существующих программных колов. Лругим лостоинством Windows CE является типовой вариант пользовательского интерфейса. благодаря чему сокращается время освоения системы операторами и разработчиками. Наличие разработанных другими фирмами приложений делает эту операционную систему еще более привлекательной.

QuickPanel View/Control (6") прелставляет собой комбинированный микрокомпьютер. рассчитанный на обеспечение максимальной гибкости. В его конструкции, основанной на микропроцессоре Intel<sup>®</sup>. высокоразрешающий интерфейс оператора сочетается с множеством опций ввола/вывола. Благоларя богатому выбору станлартных портов и шин расширения его можно использовать для широкого спектра промышленного оборудования.

Для удовлетворения наиболее жестких требований QuickPanel View/Control оснащен памятью нескольких типов. Секция динамического ОЗУ объемом 32 МБ поделена между операционной системой, объектной памятью и памятью прикладных программ. Секция энергонезависимой флэш-памяти объемом 32 МБ, работающая в качестве виртуального жесткого диска, поделена на равные части между операционной системой и областью постоянного хранением прикладных программ. Долговременная память, состоящая из статического ОЗУ объемом 512 кБ с аккумуляторным резервным питанием, гарантирует, что важные данные не будут потеряны даже при нарушении электропитания.

Многие особенности системы QuickPanel View/Control делают ее выбор очевидным для любых применений. Ваш разумный выбор обеспечит надежную работу в будущем.

# <span id="page-7-0"></span>**ПОДГОТОВКА К ЗАПУСКУ**

## <span id="page-7-4"></span><span id="page-7-1"></span>**Базовая настройка**

Система QuickPanel View/Control (6") отгружается подготовленной к использованию после нескольких этапов конфигурирования. Все, что требуется для подключения, это подсоединить источник питания постоянного тока с помощью входящей в комплект поставки быстроразъемной вилки. В зависимости от характера применения можно также подсоединить и сконфигурировать дополнительные устройства ввода (см. [cтр. 25](#page-30-3)), коммуникационные порты (см. [cтр.](#page-34-2) 29) и адаптеры расширения (см. [cтр. 42\)](#page-47-1).

#### **Дополнительное подсоединение к сети Ethernet**

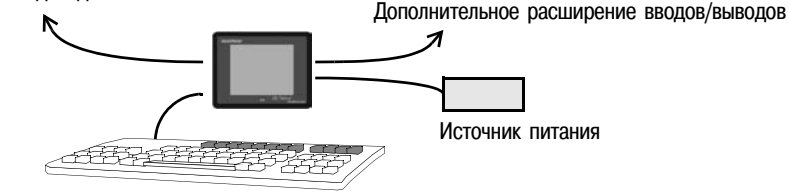

<span id="page-7-3"></span><span id="page-7-2"></span>**Дополнительная клавиатура USB**

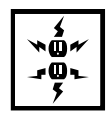

**Внимание! Опасность электрического удара:** Во избежание получения травмы или повреждения оборудования перед подсоединением проводов к разъему-вилке источника питания блока убедитесь, что источник постоянного тока отсоединен от своего источника и что провода не находятся под напряжением.

#### **Подсоединение источника питания постоянного тока**

- 1. **Используя три резьбовые клеммы, показанные на следующей схеме, подсоедините источник питания 24 В, 24 Вт постоянного тока к разъему-вилке, входящей в комплект QuickPanel View/Control. Описание технических данных источника питания и проводов см. в разделе Источник питания постоянного тока, начинающемся на [cтр. 56.](#page-61-1)**
- 2. **Вставьте вилку в гнездо источника питания и надежно затяните винты крепления.**

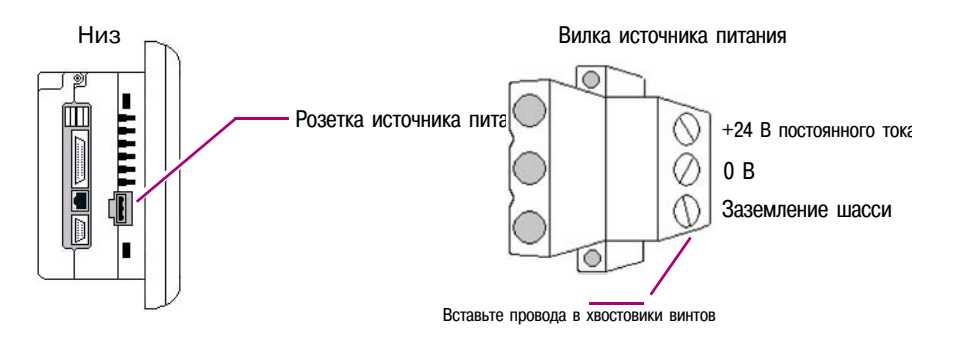

# <span id="page-8-3"></span><span id="page-8-0"></span>**Настройка рабочего цикла QuickPanel View/Control**

Для загрузки приложения в QuickPanel View/Control необходимо настроить канал связи между ним и рабочим местом программиста. Дополнительная информация содержится в разделе "Коммуникационные порты" [\(cтр. 29](#page-34-2)) и в разделе "Загрузка проекта Machine Edition" в оперативной справке приложения Machine Edition.

# <span id="page-8-2"></span>**Запуск**

При первом запуске системы QuickPanel View/Control необходимо выполнить несколько этапов конфигурирования.

#### <span id="page-8-1"></span>**Для запуска QuickPanel View/Control**

1. **Отключите напряжение переменного тока от источника питания 24 В постоянного тока.**

После подачи питания начинается инициализация QuickPanel View/Control. Первым на дисплее появляется заглавный экран.

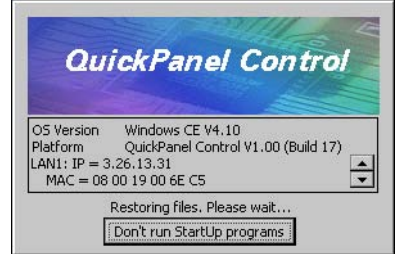

2. **Для пропуска всех программ, входящих в папку запуска, нажмите Не исполнять программы запуска.**

Диалоговое окно автоматически исчезает приблизительно через 5 секунд. Затем появляется рабочий стол Windows CE.

- 3. **Нажмите Start (Запуск), укажите Settings (Настройки) и затем нажмите Control Panel (Панель управления).**
- 4. **На панели управления**, **дважды нажмите Display (Дисплей) для конфигурирования сенсорного ЖК-дисплея (см. [cтр. 20](#page-25-1)).**
- 5. **На Панели управления**, **дважды нажмите Stylus (Стилус) для конфигурирования сенсорного ЖКдисплея (см. [cтр. 22\)](#page-27-1).**
- 6. **На Панели управления**, **дважды нажмите на поле Date and Time (Дата и время) для настройки системных часов (см. [cтр. 49](#page-54-1)).**
- 7. **На панели управления дважды нажмите Network and Dial-up Connections (Сетевые и коммутируемые подключения) для конфигурирования сетевых настроек (см. [cтр. 39](#page-44-0)).**
- 8. **На панели управления дважды нажмите Backup (Резервирование) для сохранения всех новых настроек в течение цикла включения напряжения питания (см. [cтр. 13](#page-18-1)).**

#### <span id="page-9-3"></span>**Отключение**

Не существует никаких особых опасностей, связанных с нарушением электропитания или другими незапланированными отключениями QuickPanel View/Control. Как правило, программы сохраняются во флэш-памяти, а пользовательские данные - в статическом ОЗУ с аккумуляторным резервным питанием. Некоторые настройки операционной системы сохраняются только при участии пользователя, так что для поэтапного отключения системы QuickPanel View/Control рекомендуется выполнить следующую процедуру.

#### <span id="page-9-1"></span>**Отключение QuickPanel View/Control**

<span id="page-9-0"></span>**1**

- 1. **Закройте все исполняемые программы и дождитесь завершения всех операций с файлами.**
- 2. **На рабочем столе дважды нажмите Backup (Резервирование) для сохранения всех настроек операционной системы в течение цикла подключения напряжения питания (см. [cтр. 13\)](#page-18-1) и дождитесь окончания этой операции. Нажмите OK.**
- 3. **Отключите напряжение переменного тока от источника питания 24 В постоянного тока.**

#### <span id="page-9-2"></span>**Вырез в панели**

Для закрепления корпуса вырежьте окно в панели в соответствии со следующими техническими данными.

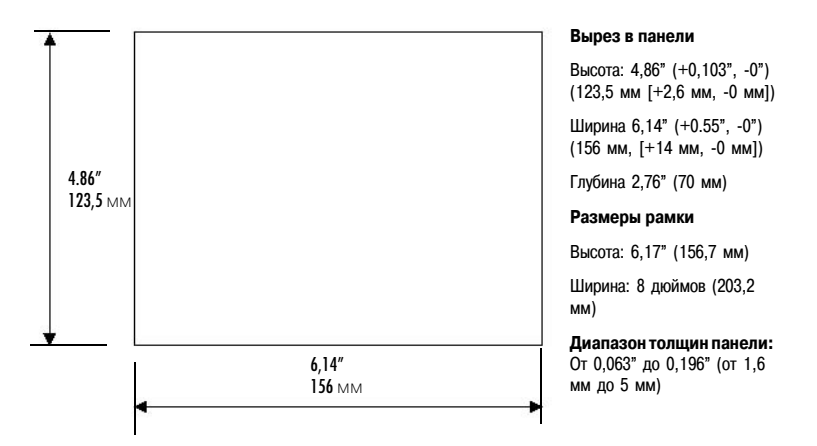

**Не** допускается устанавливать блок в вырез в панели с вставленной в порт картой CF, с любыми подсоединенными кабелями или с вставленной в розетку вилкой источника питания. Для крепления блока QuickPanel View/Control к панели используйте четыре

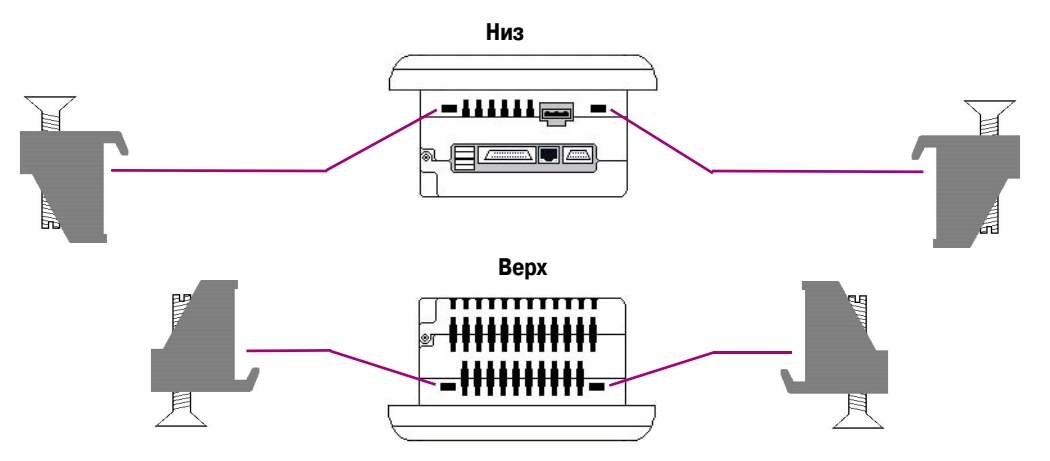

<span id="page-10-0"></span>предусмотренных монтажных зажима. Они фиксируются в отверстиях, расположенных вверху, внизу и по бокам корпуса.

#### **Для установкиQuickPanel View/Control в панели**

- <span id="page-10-1"></span>1. **Убедитесь, что прокладка должным образом посажена в канавку рамки, после чего вставьте блок в вырез в панели (без карты CF в порте CF).**
- 2. **Вставьте крючки всех монтажных зажимов в отверстия корпуса, как показано ниже.**
- 3. **Надежно затяните винты.**

**Примечание:** Диапазон моментов затяжки винтов монтажных кронрштейнов - 2,6-4,4 дюйм-фунт

 $(0,3-0,5$  HM)

<span id="page-10-2"></span>Монтажные кронштейны удерживают блок на месте только за счет натяжения. Никакого сверления не требуется.

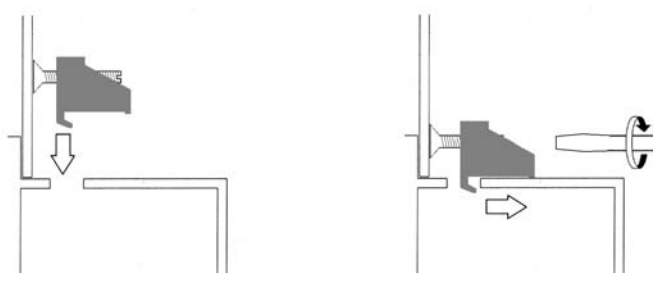

Не повредите прокладку, прикрепленную к задней стороне рамки блока. Эта прокладка предотвращает повреждения, вызванные ударами и случайным попаданием жидкости в блок после монтажа. Кроме того, число снятий и установок блока должно быть ограничено. Слишком большое число установок может вызвать "осаживание" прокладки и нарушение уплотнения.

# <span id="page-11-1"></span><span id="page-11-0"></span>**ТЕХНИЧЕСКАµ ПОДДЕРЖКА**

При наличии технических проблем, которые не удается разрешить с помощью информации, содержащейся в настоящем руководстве, обращайтесь к нам по телефону, по факсу или по электронной почте или же посетите одну из ссылок на нашем веб-сайте:

Телефон: 1-800-GE-FANUC (1-800-433-2682)

Факс: (780) 420-2049

Email: support@gefanuc.com

#### Замечания по поводу наших руководств или справочных материалов: doc@gefanuc.com

<span id="page-11-2"></span>Веб-сайт: www.gefanuc.com/support (чтобы найти страницу "Технический консультант" и список поддерживаемых устройств (USB устройств, карт СF и т.п.), щелкните на ссылке QuickPanel Product Family или выберите QuickPanel в списке изделий).

# <span id="page-12-0"></span> $\overline{2}$

# **0630p**

Настоящая глава содержит вводную информацию об аппаратном и программном обеспечении QuickPanel View/Control (6") с описанием порядка выполнения некоторых чаще всего встречающихся задач.

В этой главе:

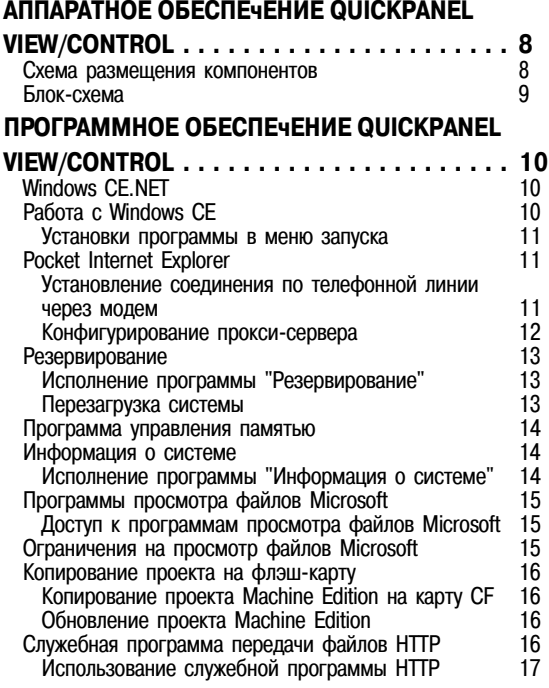

<span id="page-13-0"></span> $\overline{2}$ 

# **ANNAPATHOE OBECNE4EHKE QUICKPANEL** VIEW/CONTROL

#### <span id="page-13-2"></span>Схема размешения компонентов

<span id="page-13-8"></span><span id="page-13-6"></span><span id="page-13-4"></span><span id="page-13-3"></span>В дополнение к основному интерфейсу сенсорного экрана, QuickPanel View/Control (6") поддерживает множество коммуникационных портов, включая шину расширения. обеспечивающую большую универсальность применения. На приведенной ниже схеме показаны физическая компоновка QuickPanel View/Control и местонахождение портов и разъемов

<span id="page-13-5"></span>Левый светодиод горит зеленым светом при включенном напряжении питания и оранжевым при неисправности обеих фоновых подсветок; 1 правой светодиод является трехцветным (зеленый, красный и оранжевый) и программируемым.

<span id="page-13-1"></span>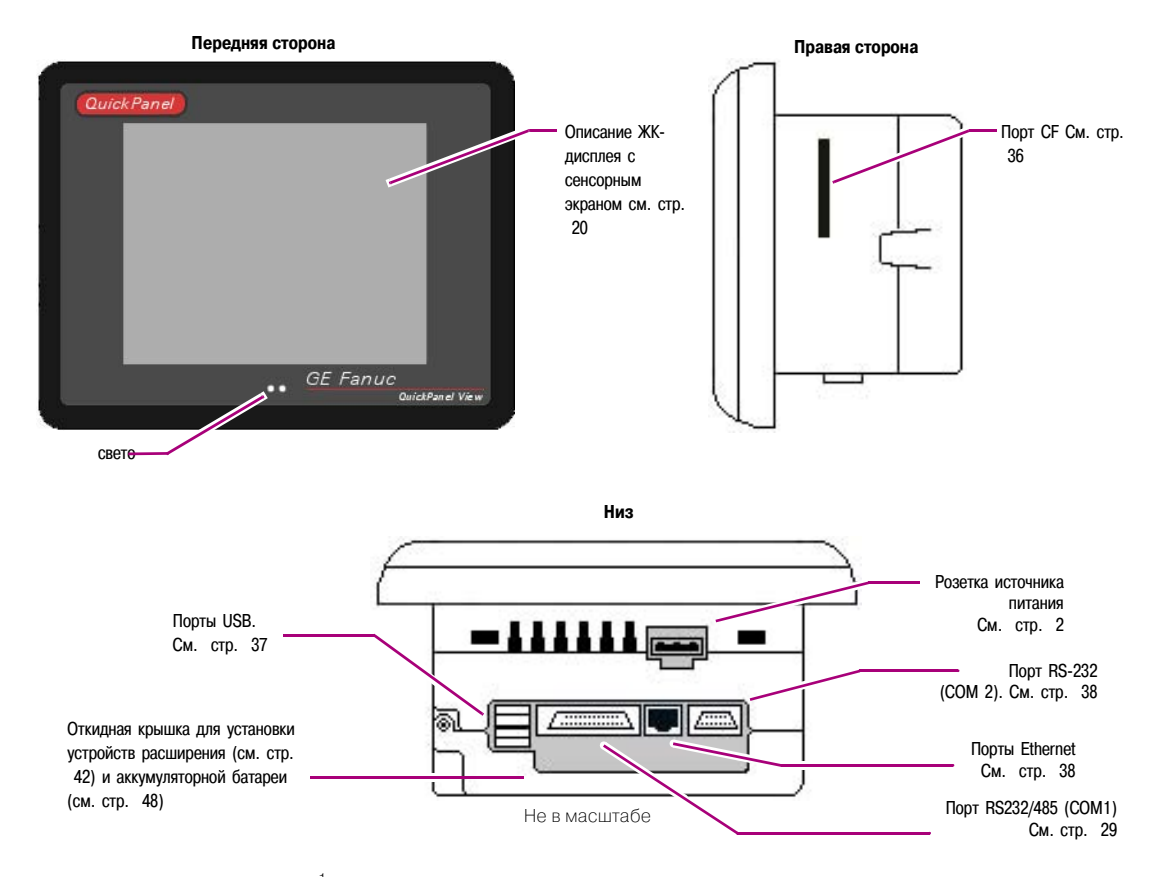

<span id="page-13-7"></span>1 Замена лампы подсветки на месте эксплуатации невозможна.

## <span id="page-14-1"></span>**Блок-схема**

Система QuickPanel View/Control (6") основана на микропроцессоре Intel ® XScale™ PXA250; в ней используются микросхемы с большой степенью интеграции, обеспечивающие высокие рабочие характеристики при малой занимаемой площади. На приведенной ниже блок-схеме показаны основные функциональные области QuickPanel View/Control и интерфейсы между ними.

<span id="page-14-0"></span>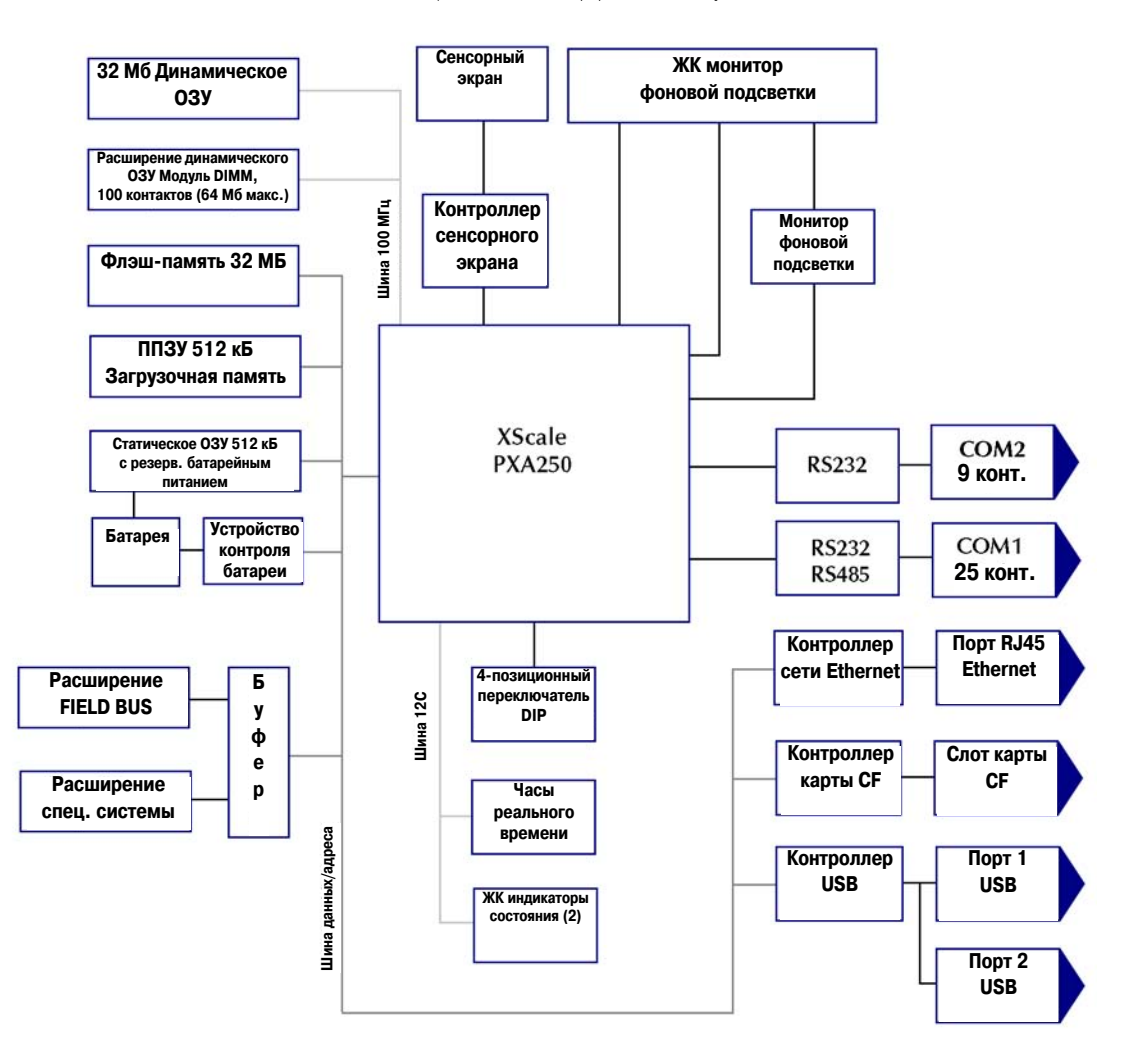

# **QUICKPANEL VIEW/CONTROL<br>ПРОГРАММНОЕ ОБЕСПЕЧЕНИЕ**

# <span id="page-15-4"></span><span id="page-15-1"></span>**Windows CE.NET**

<span id="page-15-0"></span> $\overline{2}$ 

Microsoft Windows CE.NET - операционная система для QuickPanel View/Control. Это полностью 32-разрядная OS с графическим интерфейсом пользователя. Эта операционная система находит широкое применение в карманных компьютерах и встроенных контроллерах таких как QuickPanel View/Control Привычный вил Windows СЕ сокрашает срок обучения пользователей, имеющих опыт работы с OS 95/98/NT/2000/ME/XP. С точки зрения разработчика программного обеспечения среда СЕ является подмножеством интерфейса программирования приложений WIN32, что упрошает перенос существующих программ из других версий Windows.

Операционная система QuickPanel View/Control хранится в 16-МБ блоке флэш-памяти, а для исполнения копируется в блок динамического ОЗУ. Операционная система запускается автоматически после включения напряжения питания или сброса QuickPanel View/Control.

Дополнительные сведения о Windows CE можно найти на сайте www.microsoft.com/windows/embedded/ce.

# <span id="page-15-2"></span>**Pañora c Windows CE**

Хотя основным устройством ввода для пользователя при работе с Windows СЕ является сенсорный экран, нередко может оказаться удобным использовать «горячие» клавиши на клавиатуре, например, описанные в приведенной ниже таблице.

<span id="page-15-3"></span>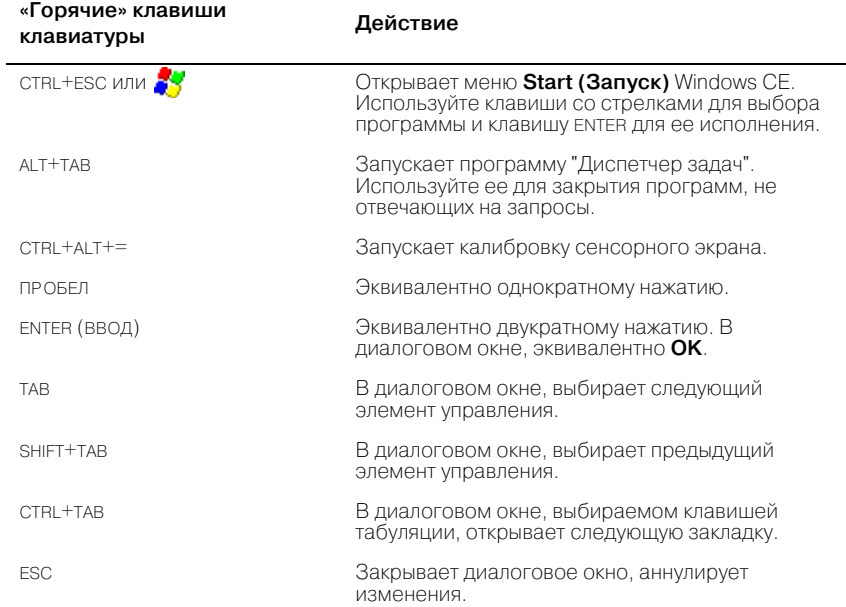

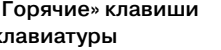

Действие

KRABIZILIJA CO CTRERKAMIA

<span id="page-16-1"></span>В диалоговом окне выбирают элементы управления или позиции в окне списка.

# Для введения программы в <sup>2</sup> меню Start (Запуск)

- 1. Запустите Q Windows Explorer.
- 2. Найдите программу, которую требуется поместить в меню **Set Start (Запуск**).
- 3. Для выбора программы нажмите на ее пиктограмму.
- 4. В меню Edit (Редактирование) выберите команду Сору (Копировать).
- 5. Откройте папку '\Windows\Programs\'.
- 6. В меню Edit (Редактирование) выберите команду Paste Shortcut (Вставить «горячую» клавишу).
- <span id="page-16-0"></span>7. Выполните программу 188 Васкир (Резервирование), чтобы сохранить это изменение в течение цикла электропитания (См. стр. 13).

#### **Pocket Internet Explorer**

Microsoft Pocket Internet Explorer - полнофункциональный броузер, полностью интегрированный с операционной системой Windows CE. Этот броузер позволяет подключиться к интернет-провайдеру, просматривать веб-страницы и загружать их с **FTP-сайтов.** 

Pocket Internet Explorer поллерживает языки VBScript и JScript. Из посторонних источников может быть добавлена поддержка языка Java.

Подключение может быть организовано через сеть Ethernet (по умолчанию) или посредством коммутируемого доступа. Ethernet-соединение или коммутируемое соединение предварительно должны быть должным образом сконфигурированы.

#### Для установления коммутируемого соединения

- 1.  $3a$ пустите  $\bigoplus$  Pocket Internet Explorer.
- 2. В меню View (Просмотр) выберите команду Options (Опции).

Появляется диалоговое окно Options (Опции).

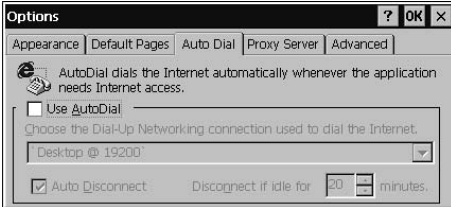

- 3. На закладке Auto Dial (Автонабор) выберите окошко метки Use AutoDial (Использовать автонабор).
- 4. Выберите из списка либо соединение по умолчанию, либо соединение, определяемое пользователем.
- 5. Нажмите ОК.
- 6. Выполните программу **Васкир (Резервирование)**, чтобы сохранить настройки в течение цикла электропитания (см. стр. 13).

#### **Для конфигурирования прокси-сервера**

**2**

- <span id="page-17-0"></span>1. Запустите **Pocket Internet Explorer.**
- 2. **В меню View (Просмотр) выберите команду Options (Опции).**

Появляется диалоговое окно **Options (Опции**).

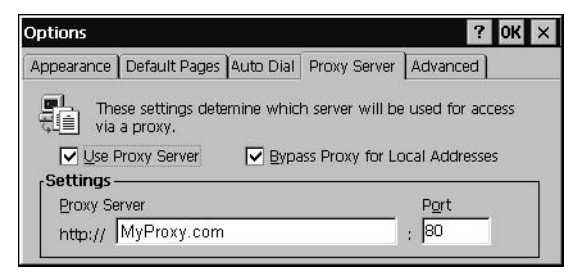

- 3. **На закладке Proxy Server (Прокси-сервер) выберите окошко метки Use Proxy Server (Использовать прокси-сервер).**
- 4. **В окне Proxy Server (Прокси-сервер) напечатайте URL вашего прокси-сервера (обратитесь к вашему интернет-провайдеру или сетевому администратору).**
- 5. **В окне Port (Порт) напечатайте номер порта сервера для доступа по протоколу HTTP.**
- 6. **Для непосредственного соединения с такими узлами, как ваши внутрисетевые узлы, выберите окошко метки Bypass Proxy for Local Addresses (Отмена прокси-сервера для местных адресов).**
- 7. **Нажмите OK.**
- 8. **Выполните программу Backup (Резервирование), чтобы сохранить новую настройку при отключении и повторном включении электропитания (см. [стр. 13\)](#page-18-0).**

#### <span id="page-18-3"></span><span id="page-18-1"></span><span id="page-18-0"></span>Резервирование

Резервирование (Backup) - служебная программа, которая сохраняет любые изменения, сделанные в реестре или на рабочем столе Windows. Эта служебная программа необходима вследствие того, что, в отличие от типичных платформ Windows СЕ для карманных компьютеров, система QuickPanel View/Control не имеет аккумуляторного питания. Конкретно, команда "Резервирование" делает следующее:

- Peectp Windows CE (включая все настройки панели управления) сохраняется во флэш-памяти.
- Все изменения (дополнения), сделанные в поддереве 'Windows' файловой системы, сохраняются в пользовательском блоке флэш-памяти.

Программа Backup (Резервирование) должна выполняться каждый раз, когда в операционной системе или в установленных приложениях производятся изменения конфигурации, и перед отключением QuickPanel View/Control.

#### Для исполнения программы «Резервирование»

1. На рабочем столе дважды нажмите  $\|\mathbf{B}\|$  Backup (Резервирование).

Появляется диалоговое окно Backup (Резервирование).

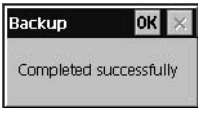

7 Нажмите **ОК** 

#### <span id="page-18-2"></span>Для перезагрузки системы

- 1. Выполните программу **васкир (Резервирование)** для сохранения всех изменений.
- 2. Нажмите 33 Start (Запуск), выделите **Простанка (Программы)**, затем папку **3 System** (Система) и нажмите  $\mathbb{C}$  Reboot (Перезагрузка).

Появится диалоговое окно подтверждения.

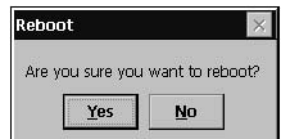

#### 3. Нажмите "Yes" ("Да").

Произойдет перезапуск операционной системы.

# <span id="page-19-3"></span>**Программа управления памятью ("Диспетчер памяти")**

Используйте "Диспетчер памяти" для ремонта или форматирования утерянных или поврежденных томов данных. "Диспетчер памяти" может отремонтировать тома данных, существующие на компактной флэш-карте (CF) или в статическом ОЗУ с аккумуляторным резервным питанием. Ремонт томов данных, существующих в основной файловой системе флэш-памяти QuickPanel, с помощью программы "Диспетчер памяти" невозможен.

"Диспетчер памяти", хранящийся в папке "Панель управления", является продуктом Microsoft, для которого имеется оперативная справка..

# <span id="page-19-4"></span><span id="page-19-1"></span>**Информация о системе**

"Информация о системе" является специальной служебной программой, которая отображает заглавный экран со следующей информацией:

- **Operation System Version (Версия операционной системы).** Например, 'Windows CE 4.10'.
- **Platform (Платформа).** Идентифицирует материальную часть компьютера, его версию и заводской номер.
- <span id="page-19-2"></span>■ **NIC Information (Информация об имени).** Прокручиваемое окно, содержащее информацию об имени ("нике") платы сетевого интерфейса, IP-адрес и адрес MAC всех активных портов.
	- Имя ("ник"). Илентификатор порта Fthernet (например, 'LAN1').
	- **IP)адрес. Уникальный адрес, присваиваемый каждому узлу сети TCP/IP.**
	- Адрес МАС. Уникальный адрес, присваиваемый на заводе**изготовителе каждому порту Ethernet на блоке.**

#### **Для исполнения программы "Информация по системе"**

<span id="page-19-0"></span>**2**

1. **На рабочем столе дважды нажмите на System Information (Информация о системе).**

Появится заглавный экран **System Information (Информация о системе)**.

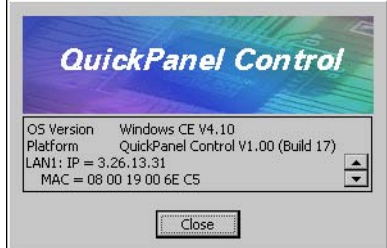

2. **Нажмите Close (Закрыть) для продолжения.**

Если дважды нажать на пиктограмму **LAN** , индицируемую в панели задач для каждого соединения, можно просмотреть только сетевую информацию.

# <span id="page-20-8"></span>**Программы просмотра файлов Microsoft**

<span id="page-20-9"></span>В состав Windows CE включены приложения, позволяющие просматривать файлы в трех популярных форматах: Microsoft® Word, Excel и Adobe® PDF. В каждом приложении предусмотрена оперативная справочная информация.

#### <span id="page-20-0"></span>**Для доступа к программам просмотра файлов Microsoft**

- 1. **Нажмите Start (Запуск), выделите Programs (Программы), выделите Microsoft File Viewers (Программы просмотра файлов Microsoft), после чего выберите одно из следующего:**
	- **Microsoft Просмотр файлов Excel**
	- **BIL** Microsoft Просмотр файлов PDF
	- **Microsoft Просмотр файлов Word**

<span id="page-20-6"></span><span id="page-20-4"></span><span id="page-20-2"></span>Некоторые диалоговые окна в настоящих программах просмотра выходят за пределы экрана модели 6" \* при этом нет возможности увидеть клавиши Cancel (отмена) и OK. Для доступа к этим клавишам используейт либо подсоединенную к порту USB клавиатуру, или панель Soft Input Panel в панели заданий.

## <span id="page-20-1"></span>**Ограничения на просмотр файлов**

#### **Microsoft Excel:**

- <span id="page-20-10"></span><span id="page-20-3"></span>■ Не поллерживаются гиперссылки.
- Не поллерживаются таблицы данных на графиках.
- Не поллерживается WordArt. Будет произведена подстановка открытого текста.
- Объемные графики. На месте графика появится изображение, не поддерживающее его.
- Некоторые типы трехмерных графиков будут отображаться в виде эквивалентных двумерных графиков.
- Поллерживаемые трехмерные графики показываются только при фиксированном угле камеры.
- Вертикальный текст на рабочих бланках отображается в виде текста, повернутого на 90 град.

#### **Microsoft Excel:**

- <span id="page-20-7"></span>■ Не поддерживается WordArt.
- Не поддерживаются гиперссылки.
- Не поддерживаются некоторые типы, стили и группы автоматических форм.
- Не поддерживаются формы Word для текстовых окон. Элементы из этих форм могут быть видимы, но недоступны для ввода.

#### **Microsoft PDF:**

<span id="page-20-5"></span>■ Не поддерживаются такие расширенные функции, как формы, аннотации и переходы PDF.

#### <span id="page-21-2"></span>**Копировать проект на флэш-карту**

<span id="page-21-3"></span>RestorePCCard - специальная служебная программа для переноса проектов CIMPLICITYTM Machine EditionTM между совместимыми блоками QuickPanel View/Control с помощью карты CF.

#### <span id="page-21-0"></span>**Для копирования проекта Machine Edition на карту CF**

- 1. **Убедитесь, что чистая карта CF вставлена в порт CF.**
- 2. **Дважды нажмите на пиктограмму Copy Project to Flash Card (Копировать проект на флэшкарту) на рабочем столе.**
- 3. **Когда появится диалоговое окно подтверждения, Proceed with Copy to CF Card (Произвести копирование на карту CF), нажмите Yes (Да).**

Система копирует проект на чистую карту CF.

#### **Для обновления проекта Machine Edition**

**2**

Приложение Cimplicity Machine Edition, хранящееся в настоящее время в блоке QuickPanel View/Control, можно обновить, заменив его на редакцию, записанную на карте CF.

- 1. **Вставьте карту CF, содержащую обновленную версию проекта Machine Edition в порт CF.**
- 2. **Перезагрузите машину (см. [стр. 13](#page-18-2)).**

QuickPanel View/Control автоматически загрузит новый проект с карты CF, записав его поверх старого проекта на машине.

<span id="page-21-1"></span>3. **Извлеките карту CF из слота.** 

# **Служебная программа передачи файлов HTTP**

Служебная программа передачи файлов http (HFTU) представляет собой небольшую автономную программу командной строки, которая позволяет отправлять файлы в компьютер и удалять их из компьютера по сети. Программа HFTU использует протокол HTTP, поэтому отправлять файлы в компьютер можно даже через Интернет.

Программа HTTP исполняется по приглашению в командной строке, из командного файла (.BAT) или в виде приложения, вызывающего режим набора символов. Программа HTTP является исполняемым файлом (.EXE), входящим в операционную систему блока QuickPanel View/Control (6").

В настоящее время программа HTTP поддерживает две команды передачи файлов: COPY (КОПИРОВАТЬ) и DELETE (УДАЛИТЬ).

**Примечание:** Для функционирования служебной программы "Передача файлов НТТР" требуется, чтобы оба компьютера имели веб-серверы, поддерживающие функциональную систему PUT . (Большинство веб-серверов поддерживает PUT, в том числе и веб-сервер CIMPLICITY Machine Edition, инсталлированный с учетом времени прогона для View and Logic Developer \* PC). В случае сомнений изучите документацию на ваш веб-сервер.

#### Для использования служебной программы НТТР

1. В меню Start (Запуск) выделите **Programs (Программы)**, после чего выберите **Command Prompt (Приглашение на ввод команды).** 

Появится редактор Command Line (Командная строка).

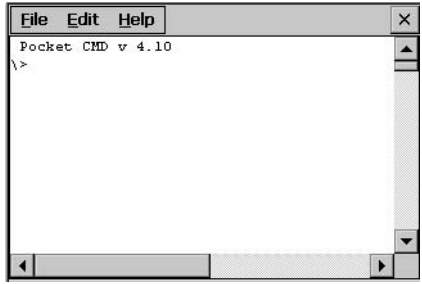

- 2. Напечатайте требуемые команды
- 3. Используйте следующий синтаксис:

#### HTTPUTIL COPY источник адресат

Злесь "источник" есть URL файла источника, а "алресат" - URL файла алресата. Например:

HTTPUTIL COPY \MyFile.txt http://MyServer/webfiles/MyFileBACKUP.txt

Копирует файл с именем MyFile.txt на диске С; местного компьютера в папку вебфайлов для веб-сервера с адресом //MyServer. Имейте в виду, что скопированный файл можно переименовать.

#### **HTTPUTIL DELETE url**

Здесь "url" есть удаленный URL файла, который требуется удалить. Этот URL должен использовать синтаксис "//" или "HTTP://". Например:

```
HTTPUTIL DELETE http://MyServer/webfiles/MyFileBACKUP.txt
Удаляет файл с именем MyFileBACKUP.txt из папки веб-файлов на веб-сервере с
адресом HTTP://MyServer.
```
**2**

# <span id="page-24-0"></span>**3 Подробное описание эксплуатации**

В этой главе:

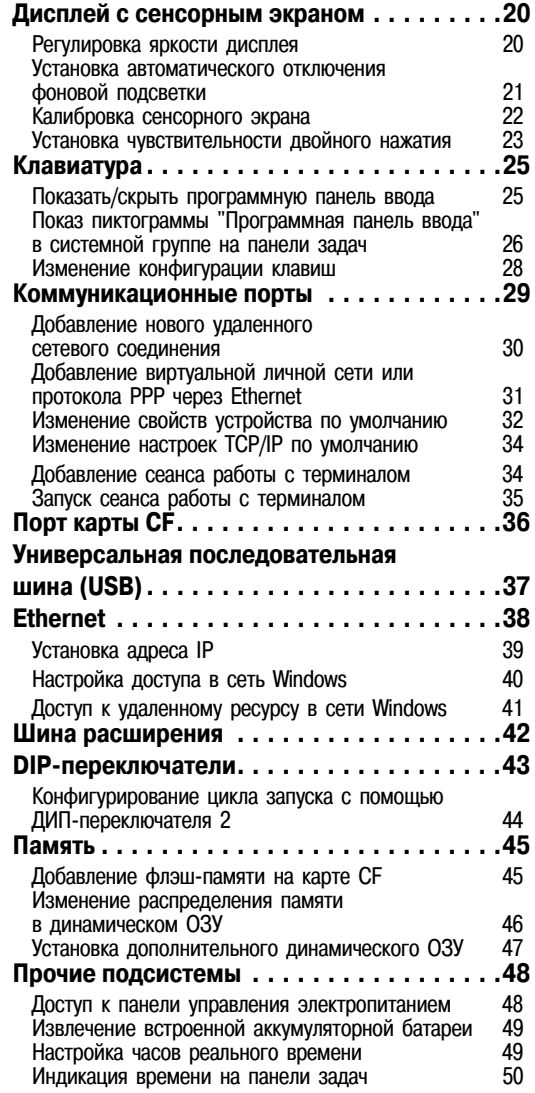

# <span id="page-25-2"></span>ДИСПЛЕЙ С СЕНСОРНЫМ ЭКРАНОМ

Блок QuickPanel View/Control имеет встроенный 18\*разрмядный плоский дисплей. Экран с диагональю 6" и фоновой подсветкой изготовлен по тонкопленочной (TFT) технологии и обладает высокой яркостью, необходимой для интерфейса оператора. Дисплей поддерживает разрешение 320 х 240 пикселей (четвертая часть дисплея VGA).

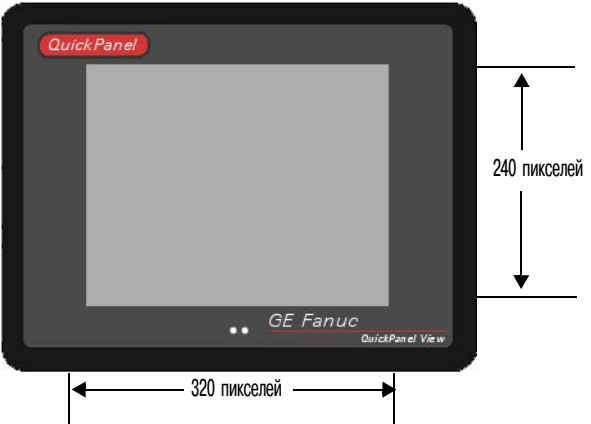

#### <span id="page-25-1"></span>**Регулировка яркости дисплея**

<span id="page-25-0"></span>**3**

<span id="page-25-3"></span>1. **На панели управления дважды нажмите Display (Дисплей) и выберите закладку Brightness (Яркость).** 

Появляется диалоговое окно **Brightness (Яркость)**.

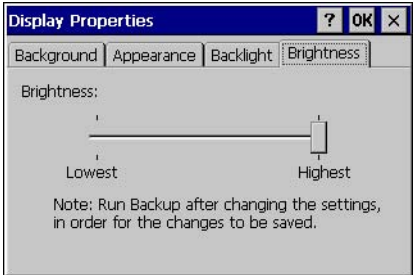

- 2. **Перемещайте регулятор Brightness (Яркость) между наибольшим и наименьшим значениями.**
- 3. **Нажмите OK для выхода из панели управления.**
- 4. **Выполните программу Backup (Резервирование), чтобы сохранить это изменение при отключении и повторном включении электропитания (см. [Стр. 13\)](#page-18-1).**

#### **Установка автоматического о тключения фоновой подсветки**

1. **На панели управления дважды нажмите Display (Дисплей) и выберите закладку Backlight (Фоновая подсветка).** 

<span id="page-26-0"></span>Появляется диалоговое окно **Backlight (Фоновая подсветка)**.

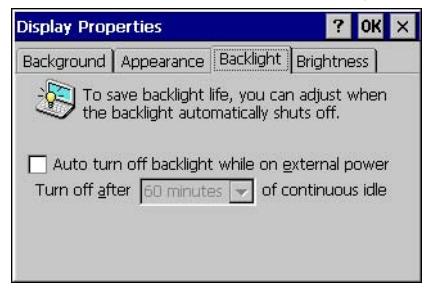

- 2. **Выберите автоматическое отключение фоновой подсветки при внешнем электропитании.**
- 3. **Нажмите OK для выхода из панели управления.**
- 4. **Выполните программу Backup (Резервирование), чтобы сохранить это изменение при отключении и повторном включении электропитания (см. [Стр. 13\)](#page-18-1).**

#### <span id="page-27-3"></span>**Сенсорный экран**

Дисплей QuickPanel View/Control сопрягается с резистивной сенсорной панелью с 12битовым разрешением. Когда блок QuickPanel View/Control откалиброван должным образом, эта панель преобразуется в сетку сенсорных элементов на лицевой стороне дисплея. Хотя для активации сенсорного экрана можно пользоваться пальцами, рекомендуется использовать стилус..

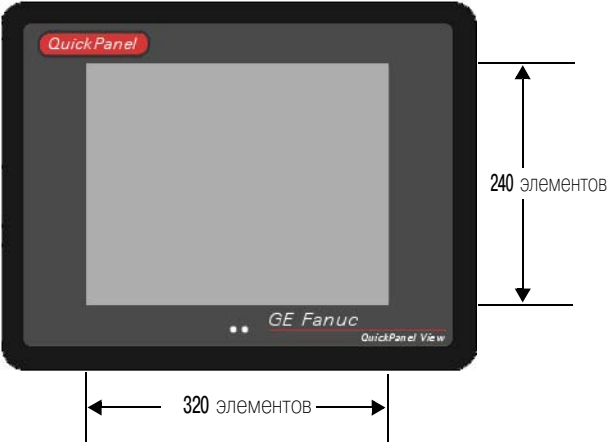

#### <span id="page-27-1"></span>**Калибровка сенсорного экрана**

<span id="page-27-0"></span>**3**

<span id="page-27-2"></span>1. **На панели управления дважды нажмите Stylus (Стилус).**

Появляется диалоговое окно **Stylus Properties (Свойства стилуса)**.

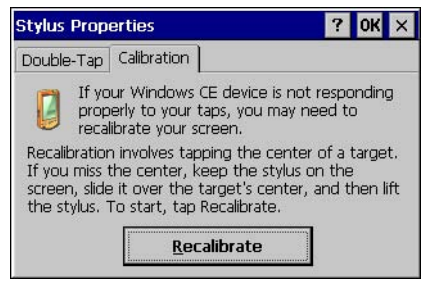

- 2. **Выберите закладку Calibration (Калибровка).**
- 3. **Нажмите кнопку Recalibrate (Перекалибровка).**

Появляется перекрестье.

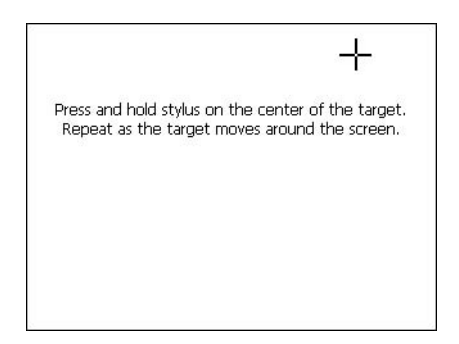

- 4. **Соблюдайте указания, приведенные для калибровки сенсорного экрана.**
- 5. **Нажмите экран для сохранения новой настройки или дождитесь истечения времени для возврата к предыдущим настройкам.**

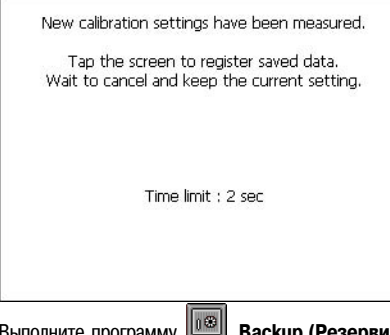

6. **Выполните программу Backup (Резервирование), чтобы сохранить настройки при отключении и повторном включении электропитания (см. [Стр. 13](#page-18-1)).**

#### **Установка чувствительности к двойному нажатию**

1. **На панели управления дважды нажмите Stylus (Стилус).**

<span id="page-28-0"></span>Появляется диалоговое окно **Stylus Properties (Свойства стилуса)**.

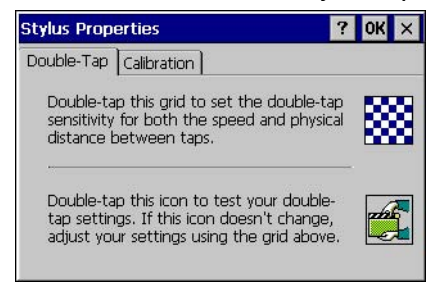

#### **Подробное описание эксплуатации**

Дисплей с сенсорным экраном

- 2. **Выберите закладку Double-Tap (Двойное нажатие).**
- 3. **Дважды нажмите на сетку для ввода настройки.**
- 4. **Дважды нажмите на пиктограмму тестирования для проверки настройки.**

Если после двойного нажатия пиктограмма тестирования не изменяется, снова дважды нажмите на сетку.

- 5. **Нажмите OK для завершения.**
- **6.** Выполните программу **<b>BB Backup (Резервирование)**, чтобы сохранить настройки при отключении **и повторном включении электропитания (см. [Стр. 13](#page-18-1)).**

# <span id="page-30-4"></span><span id="page-30-3"></span><span id="page-30-0"></span>**КЛАВИАТУРА**

Блок QuickPanel View/Control может быть сконфигурирован на использование в качестве операторского устройства ввода данных либо одной, либо обеих клавиатур аппаратной и программной. Как правило, внешняя аппаратная клавиатура используется в режиме разработки, а встроенная программная панель ввода более удобна в эксплуатационной среде.

# <span id="page-30-1"></span>**Внешняя клавиатура (по отдельному заказу)**

В качестве устройства ввода для блока QuickPanel View/Control можно использовать любую USB-клавиатуру, совместимую с этим блоком. Драйвер USB для клавиатуры включен в операционную систему, и его установка не требуется. Для использования внешней клавиатуры просто подключите ее к разъему.

Список клавиатур (и других устройств), которые были протестированы и являются совместимыми, можно найти на сайте www.gefanuc.com/support, где в списке изделий надо найти QuickPanel.

## <span id="page-30-2"></span>**Программная панель ввода**

Программная панель ввода представляет собой экранную версию стандартной клавиатуры, которую можно использовать вместо стандартной аппаратной клавиатуры..

Пиктограмма в системной группе на панели задач позволяет вывести на экран или скрыть программную панель ввода.

<span id="page-30-7"></span>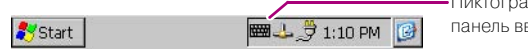

<span id="page-30-6"></span><span id="page-30-5"></span>Пиктограмма "Показать программу панель ввода"

#### **Показать/скрыть программную панель ввода**

• В системной группе на панели задач дважды нажмите на пиктограмму **................** При этом **появляется/исчезает программная панель ввода.**

**Примечание:** Когда программная панель ввода является видимой, ее можно перемещать по экрану, установив курсор на строку заголовка для открывания различных частей экрана, которые иначе были бы закрыты программной панелью ввода.

Клавиатура

**3**

#### <span id="page-31-1"></span>**Показ пиктограммы Soft Input Pane l (Программная панель ввода) в системной группе на панели задач**

1. **На панели управления дважды нажмите Input Panel (Панель ввода).**

Появляется диалоговое окно **Input Panel Properties (Свойства панели ввода**).

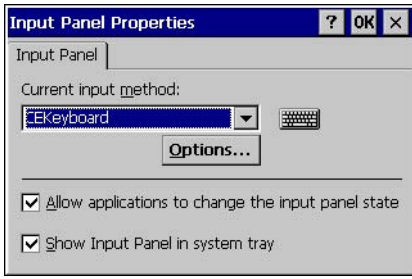

- 2. **Выберите или очистите окошко метки Allow application to change the input panel soft (Разрешить приложения для изменения состояния панели ввода).**
- 3. **Выберите или очистите окошко метки Show Input Panel in system tray (Показать панель ввода в системной группе).**
- 4. **Нажмите OK.**
- 5. **Выполните программу Backup (Резервирование), чтобы сохранить новую настройку при отключении и повторном включении электропитания (см. [Стр. 13\)](#page-18-1).**

Программная панель ввода имеет две базовых конфигурации: **Small key (Мелкие клавиши** и **Large key (Крупные клавиши**).

<span id="page-31-0"></span>**Конфигурация с мелкими клавишами:** предусматривает стандартную раскладку клавиатуры QWERTY с числовыми клавишами в верхнем ряду, как показано на нижеследующем рисунке.

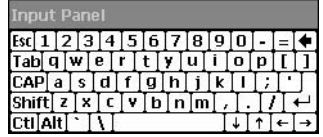

#### **Мелкие клавиши: нижний регистр**

Для доступа к знакам верхнего регистра надо один раз нажать клавишу SHIFT. Это эквивалентно удерживанию в нажатом состоянии клавиши SHIFT на обычной клавиатуре. Клавиша SHIFT активна во время нажатия следующей клавиши, а затем возвращается в исходное состояние. Клавиша CAP выполняет ту же роль, что и клавиша SHIFT, однако она не возвращается к нижнему регистру после нажатия другой клавиши. В результате программная панель ввода остается в режиме верхнего регистра до тех пор, пока клавиша CAP не будет нажата снова. Клавиши CTRL и ALT ведут себя так же, как клавиша SHIFT.

| Panel |   |    |  |    |    |  |  |  |  |  |  |
|-------|---|----|--|----|----|--|--|--|--|--|--|
|       |   |    |  |    | ŏ. |  |  |  |  |  |  |
|       |   | E. |  |    |    |  |  |  |  |  |  |
|       |   |    |  | G  |    |  |  |  |  |  |  |
|       | ◠ |    |  | Тв |    |  |  |  |  |  |  |
|       |   |    |  |    |    |  |  |  |  |  |  |

<span id="page-32-0"></span>**Мелкие клавиши: верхний регистр**

**Конфигурация с крупными клавишами:** предусматривает только буквенные или числовые клавиши. На буквенной панели вверху не индицируется никаких числовых клавиш; на числовой панели не отображаются буквенные клавиши.

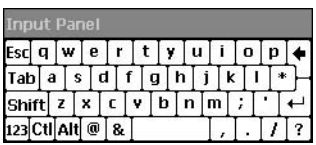

#### **Крупные клавиши: нижний регистр**

В конфигурации с мелкими клавишами буквенные клавиши верхнего или нижнего регистра могут индицироваться с помощью клавиши SHIFT.

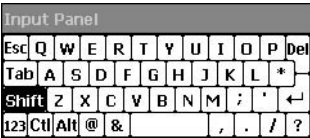

#### **Крупные клавиши: верхний регистр**

При нажатии клавиши **123** один раз клавиатура переходит в цифровой режим. Цифровые клавиши будут отображаться до тех пор, пока не будет нажата другая клавиша, после чего программная панель ввода возвращается в буквенный режим.

Двойной щелчок по клавише **123** блокирует панель в цифровом режиме до тех пор, пока клавиша **123** не будет нажата снова.

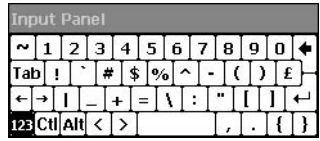

**Крупные клавиши: числовые**

<span id="page-33-1"></span>Клавиатура

#### **Изменение конфигурации клавиш**

**3**

1. **На панели управления дважды нажмите Input Panel (Панель ввода).**

Появляется диалоговое окно **Input Panel Properties (Свойства панели ввода)**.

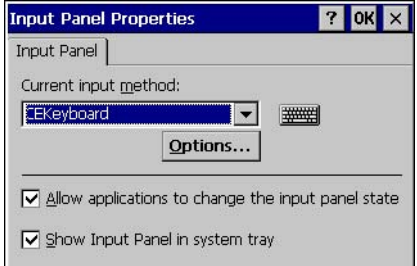

- 2. **В списке Current Input method (Текущий метод ввода) выберите CE Keyboard (Клавиатура CE).**
- 3. **Нажмите Options (Oпции).**

Появляется диалоговое окно **Soft Keyboard Options (Опции программируемой клавиатуры)**..

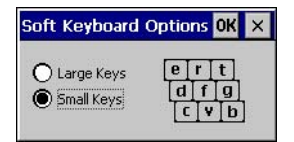

4. **Выберите Large key (Крупные клавиши) или Small key (Мелкие клавиши).**

В диалоговом окне показывается предварительный вид размера клавиш.

- 5. **Нажмите OK для завершения.**
- <span id="page-33-0"></span>6. **Выполните программу Backup (Резервирование), чтобы сохранить настройки при отключении и повторном включении электропитания (см. [Стр. 13](#page-18-1)).**

#### <span id="page-33-2"></span>**Внешняя мышь (по отдельному заказу)**

В качестве устройства ввода для блока QuickPanel View/Control можно использовать любую USB-мышь, совместимую с этим блоком. Драйвер USB для мыши включен в операционную систему, и его установка не требуется. Для использования внешней мыши просто вставьте ее в соответствующий порт.

Список мышей (и других устройств), которые были протестированы и являются совместимыми, можно найти на сайте www.gefanuc.com/support, где в списке изделий надо найти QuickPanel.

# <span id="page-34-5"></span><span id="page-34-2"></span><span id="page-34-0"></span>**КОММУНИКАЦИОННЫЕ ПОРТЫ**

<span id="page-34-4"></span>QuickPanel View/Control имеет два последовательных порта для обмена данными \* COM1 и COM2.

## <span id="page-34-3"></span><span id="page-34-1"></span>**Последовательный порт СОМ1**

Порт СОМ1 является универсальным двухсторонним последовательным каналом данных, который поддерживает электрические стандарты EIA232C и EIA485. Порт СОМ1 может быть вызван и сконфигурирован:

- как прямое или коммутируемое удаленное сетевое соединение.
- как порт, используемый в сеансе работы с терминалом (только для модемной линии связи).
- из созданной пользователем прикладной программы.

Соединение может быть сконфигурировано для размещения в сети, поддерживающей протокол TCP/IP.

Разъем DB25S (розетка), смонтированный в нижней части корпуса, обеспечивает стандартные сигналы, представленные в нижеследующей таблице.

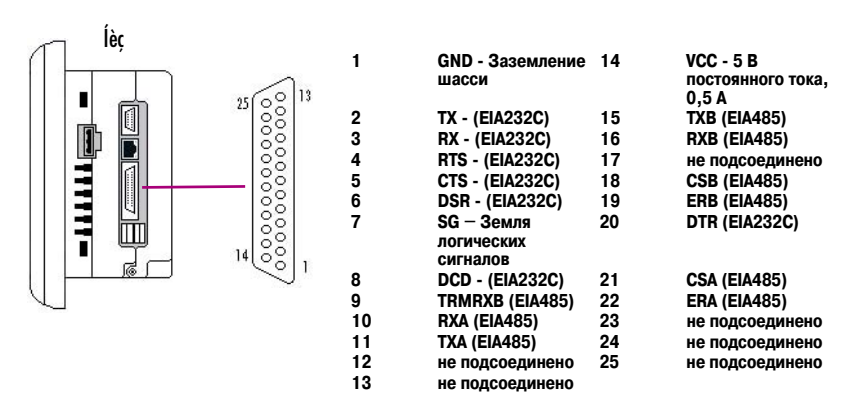

#### **Примечания:**

**1.** Вывод 14 защищается быстродействующим предохранителем 1,0 A, заменяемым на месте эксплуатации.

**2.** При использовании линии связи EIA485 необходим кабель типа "витая пара".

**3.** Когда используется режим EIA485, то в случае, когда блок является последним узлом в сети 485, следует использовать оконечную схему RXA/RXB. Предусмотрен оконечный резистор, для использования которого вывод 9 соединяется с выводом 10.

**4.** Когда применяется режим EIA485, вывод 7 (земля) не должен использоваться.

#### Последовательный порт СОМ2

Разъем DB9P (вилка), смонтированный на боковой стенке корпуса, обеспечивает стандартные сигналы, представленные в нижеследующей таблице.

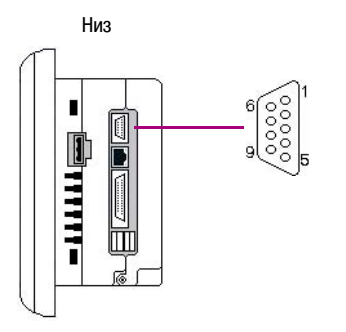

- <span id="page-35-3"></span> $\mathbf{1}$ не подсоединено
- $\overline{2}$ **RX**
- $\overline{3}$ **TX**
- $\overline{\mathbf{4}}$ не подсоединено
- 5  $SG - 3e$ мля логических
- сигналов
- $\mathbf{6}$ не подсоединено
- $\overline{7}$ **RTS**
- 8 **CTS**
- <span id="page-35-2"></span> $\mathbf{g}$ не подсоединено

Работа с портами СОМ

#### <span id="page-35-1"></span>Добавление нового удаленного сетевого соединения

<span id="page-35-0"></span>3

1. В меню Start (Запуск) нажмите Settings (Настройки), а затем Setwork and Dial-up Connections (Сетевые и коммутируемые соединения).

Появляется окно Connection (Соединение).

2. Дважды нажмите **в доступном совмение и соврастители**е до нажните до Маке New Connection (Создать новое соединение).

Появляется программа-"мастер" Make New Connection (Создать новое соединение).

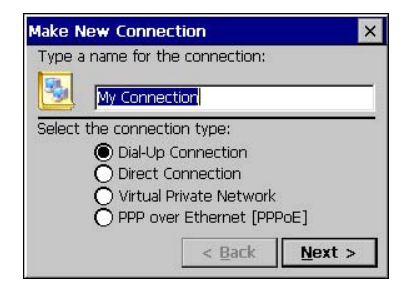

- 3. Напечатайте имя нового соединения.
- 4. Выберите тип соединения.
- 5. Нажмите Next (Далее).

Появляется диалоговое окно **Modem (Модем)** или **Device (Устройство)**, в зависимости от типа соединения.

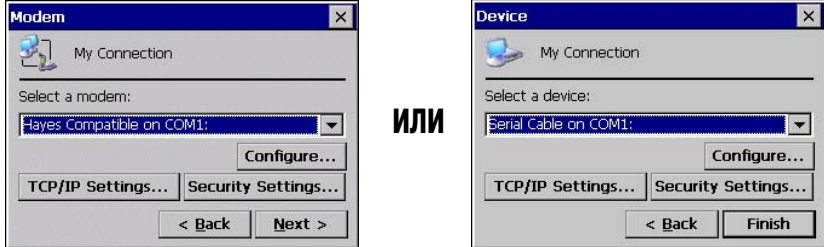

6. **Из списка выберите устройство или модем, которые предполагается использовать. (Если вставлена карта CF, она будет присутствовать в списке устройств).**

В этот момент при необходимости можно сконфигурировать **(Configure (Конфигурирование))** ваше устройство или выполнить настройки **TCP/IP Settings (Настройки TCP/IP)**.

7. **Нажмите Finish (Готово) для прямого соединения (диалоговое окно Device (Устройство)) или Next (Далее) для коммутируемого соединения (диалоговое окно Modem (Модем)).**

Если производится добавление коммутируемого соединения, появится следующее диалоговое окно.

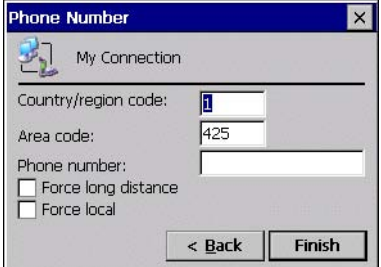

- 8. **Напечатайте адрес назначения Country/region code, Area code (Код страны/региона, местный код) и Phone number (Номер телефона) в соответствующих окнах.**
- 9. **Выберите или очистите окошки меток Force Long Distance (Установить дальнее соединение) или Force Local (Установить местное соединение).**
- 10. **Нажмите Finish (Готово).**

# <span id="page-36-0"></span>**Добавление виртуальной личной сети или протокола PPP через Ethernet**

1. **В меню Start (Запуск) нажмите Settings (Настройки), а затем Network and Dial-up Connections (Сетевые и коммутируемые соединения).**

Появляется окно **Connection (Соединение**).

2. **Дважды нажмите Make New Connection (Создать новое соединение).**

Коммуникационные порты

 $\overline{3}$ 

Появляется программа-"мастер" Make New Connection (Создать новое соединение).

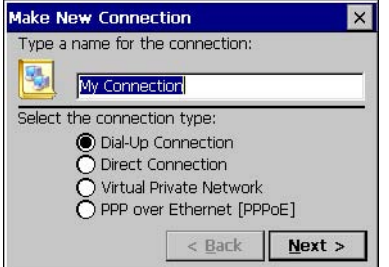

- 3. Напечатайте имя нового соединения.
- 4. Выберите тип соединения.
- 5. Нажмите Next (Далее).

Появляется окно соединения VPN или РРРоЕ, в зависимости от типа соединения.

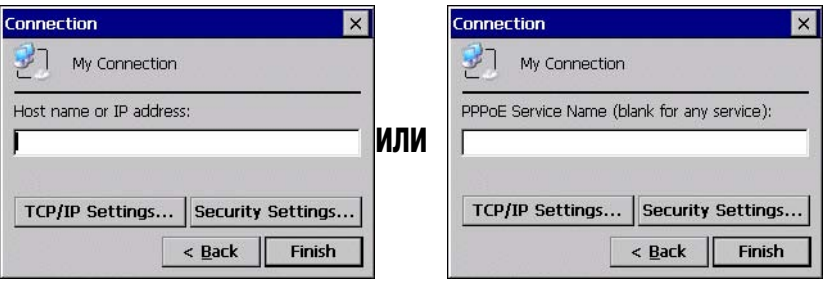

6. Введите в соединение VPN имя главного компьютера или адрес IP, либо в соединение PPPoE служебное имя РРРоЕ.

<span id="page-37-0"></span>В этот момент при необходимости можно сконфигурировать настройки ТСР/IР Settings (Настройки TCP/IP).

7. Нажмите Finish (Готово).

#### Изменение свойств устройства по умолчанию

1. В диалоговом окне Device (Устройство) или Modem (Модем) нажмите Configure (Конфигурирование).

Появляется диалоговое окно **Device Properties (Свойства устройства)**.

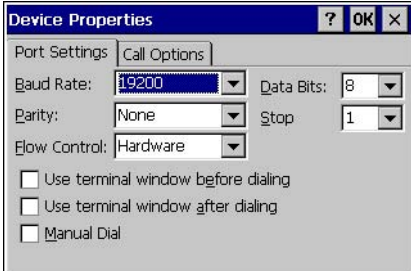

- 2. **В закладке Port Settings (Настройки порта) выберите настройки для всех параметров соединения.**
- 3. **Если соединение предназначено для эмуляции терминала, выберите или очистите относящиеся к терминалу окошки меток.**

<span id="page-38-1"></span><span id="page-38-0"></span>Блок QuickPanel View/Control можно использовать для эмуляции терминала, подключенного через модемный канал связи (совместимым с модемом фирмы Hayes) к порту СОМ1. Определение эмуляции терминала добавляется в качестве уникального канала.

<span id="page-39-0"></span>Коммуникационные порты

#### **Изменение настроек TCP/IP по умолчанию**

**3**

- 1. **Получите надлежащие настройки TCP/IP от вашего сетевого администратора.**
- 2. **В диалоговом окне Device (Устройство), Modem (Модем), PPPoE Connection (Соединение PPPoE) или VPN Connection (Соединение VPN) нажмите TCP/IO Settings (Настройки TCP/IP).**

Появляется диалоговое окно **TCP/IP Settings (Настройки TCP/IP)**.

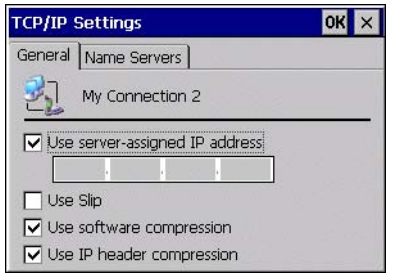

<span id="page-39-1"></span>3. **Используйте TCP/IP Settings (Настройки TCP/IP) от вашего Internet провайдера.**

#### **Добавление сеанса работы с терминалом**

1. **В меню Start (Запуск) нажмите Programs (Программы), затем Communication (Связь), а затем выберите Terminal (Терминал).**

Появляется окно **Terminal (Терминал)**.

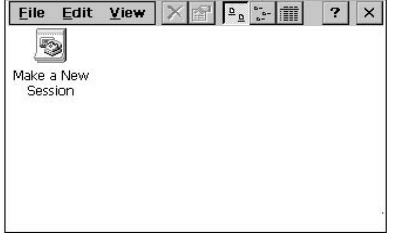

2. **Дважды нажмите Make a New Session (Создать новый сеанс).**

Появляется диалоговое окно **Session Properties (Свойства сеанса)** (закладка **Communications (Связь).**

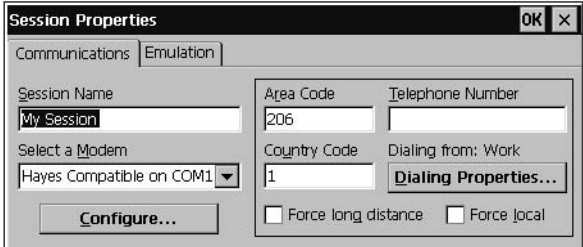

- 3. **В окне Session Name (Имя сеанса) напечатайте имя вашего сеанса.**
- 4. **Введите Country Code (Код страны), Area Code (Местный код) и Telephone number (Номер телефона) для удаленного модема, с которым требуется установить соединение.**
- 5. **Нажмите на закладку Emulation (Эмуляция) и выберите тип эмуляции (DEC-VT-100 или TTY (Generic)).**

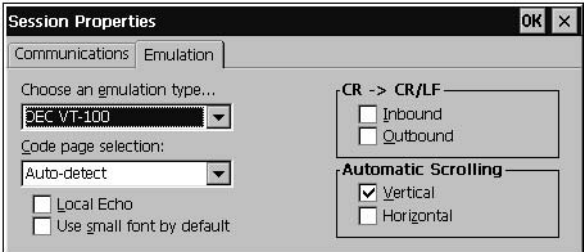

- 6. **В окне Code page selection (Выбор кодовой страницы) выберите требуемый тип кодирования.**
- 7. **Выберите в окошке меток Inbound (Входящий) и / или Outbound (Исходящий) для добавления в каждый вызов знаков перевода строки.**
- 8. **Чтобы задать автоматическую прокрутку, выберите окошки меток Vertical (По вертикали) и/или Horizontal (По горизонтали).**
- 9. **Нажмите OK.**
- 10. **В окно Session (Сеанс) добавляется новый сеанс.**
- 11. **Выполните программу Backup (Резервирование), чтобы сохранить определение нового сеанса в течение цикла электропитания.**

#### **Запуск сеанса работы с терминалом**

<span id="page-40-0"></span>1. **В меню Start (Запуск) нажмите Programs (Программы), затем Communication (Связь), а затем выберите Terminal (Терминал).**

Появляется окно **Terminal (Терминал)**.

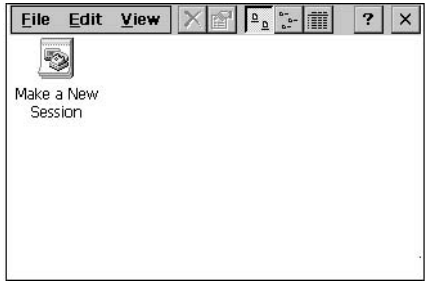

2. **Дважды нажмите на сеансе, который требуется запустить.**

# <span id="page-41-1"></span><span id="page-41-0"></span>**ПОРТ CF**

Для расширения возможностей QuickPanel View/Control за счет дополнительной флэш\* памяти, на боковой стороне блока предусмотрен порт СF типа 2 (для флэш-карты).

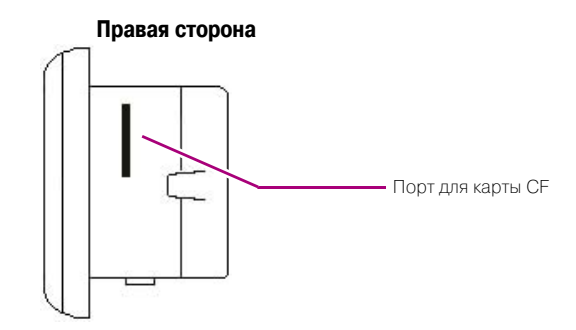

Карта CF вставляется в этот порт так, чтобы лицевая сторона карты была обращена к передней стороне блока (узкий боковой паз в карте должен быть направлен вверх). Карта должна вставляться легко - во избежание повреждений, приложение усилия не допускается.

Копирование проекта на карту CF (см. [Стр. 16\)](#page-21-2) позволяет осуществлять перенос проектов Machine Edition между блоками QuickPanel View/Control с помощью карт CF.

В комплект поставки QuickPanel View/Control компактные карты CF не входят. Список карт (и других устройств), которые были протестированы и являются совместимыми, можно найти на сайте www.gefanuc.com/support, где в списке изделий надо найти **QuickPanel.** 

# <span id="page-42-2"></span><span id="page-42-1"></span><span id="page-42-0"></span>УНИВЕРСАЛЬНАµ ПОСЛЕДОВАТЕЛЬНАµ ШИНА (USB)

Блок QuickPanel View/Control имеет два порта главного процессора USB v1.1, имеющих полное быстродействие. Имеется множество периферийных USB-устройств, выпускаемых другими фирмами.

Для каждого подсоединяемого USB-устройства требуется особый драйвер. В комплект поставки QuickPanel View/Control входит драйвер для поддержки поставляемой по отдельному заказу клавиатуры; прочие устройства требуют установки специальных программ драйверов.

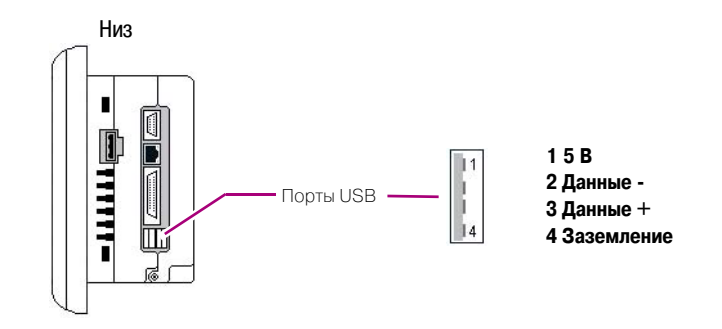

Перечень совместимых типов клавиатур, мышей и других USB-устройств приводится на веб-сайте www.gefanuc.com/support, где в списке изделий можно выбрать QuickPanel.

Примечание: Эти порты USB являются служебными и предназначены для временных подключений, используемых для конфигурирования и загрузки/выгрузки программного обеспечения или данных.

**Осторожно!** Для удовлетворения требований UL1604 НЕ ДОПУСКАЕТСЯ производить подсоединение или отсоединение при включенном электропитании, если не известно, что участок является безопасным.

# <span id="page-43-3"></span><span id="page-43-1"></span><span id="page-43-0"></span>**ETHERNET**

<span id="page-43-4"></span>Блок QuickPanel View/Control оснашен лвумя обеспечивающими автоматический обмен данными Ethernet-портами 10/100BaseT (IEEE802.3), так что сетевой кабель Ethernet (неэкранированная витая пара, UTP CAT 5) можно подсоединить к блоку посредством разъема RJ45 в нижней части корпуса. Состояние канала индицируется индикаторными светодиодами на порте. Доступ к порту возможен либо путем обмена данными по сети Windows CE, либо путем вашего специального приложения. На приведенной ниже схеме показаны местонахождение, ориентация и цоколевка порта **Fthernet** 

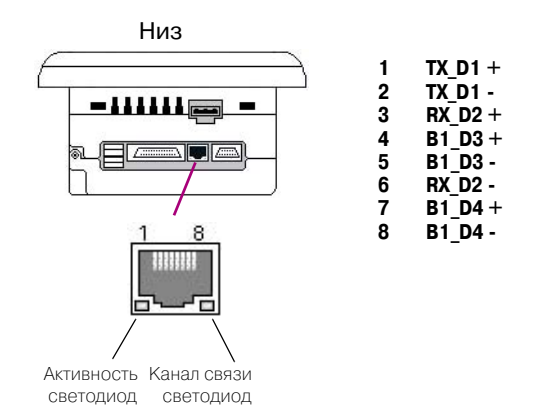

Существуют два способа настройки адреса IP на QuickPanel View/Control:

 $\blacksquare$ **DHCP (Протокол динамического конфигурирования главного процессора).** Это метод по умолчанию, выполняемый автоматически.

<span id="page-43-2"></span>Примечание: Для присвоения действительного адреса IP в подсоединенной сети должен быть предусмотрен сервер DHCP. Для обеспечения правильной конфигурации сервера DHCP обратитесь к сетевому администратору.

Ручной способ. Пользователь однозначно задает числовые адреса для QuickPanel View/Control, маски подсети (если применяется) и шлюза по умолчанию.

Примечание: Для непосредственного подсоединения QuickPanel View/Control к ПК используйте кабель с перекрестными проводниками; при подсоединении к концентратору локальной сети используйте кабель с прямыми проводниками. При необходимости в дополнительной информации обращайтесь к сетевому администратору.

#### <span id="page-44-0"></span>**Настройка адреса IP**

<span id="page-44-1"></span>1. **На панели управления нажмите Network and Dial-up Connections (Сетевые и коммутируемые соединения).**

Появляется окно **Connection (Соединение)**.

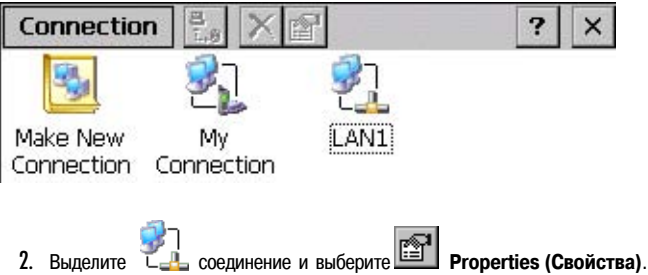

Появляется встроенное диалоговое окно **Built-in Ethernet Port Settings (Настройки порта Ethernet**).

<span id="page-44-2"></span>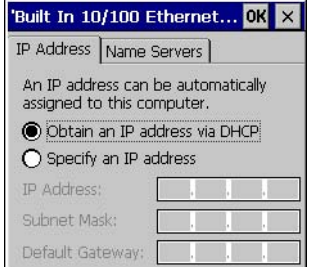

- 3. **Выберите способ:**
	- **Obtain an IP address via DHCP (Получите адрес IP через DHCP) (автоматически).**
	- **Specify an IP address (Задать адрес IP) (вручную).**
- 4. **Введите значения IP Address (Адрес IP), Subnet Mask (Маска подсети) и Default Gateway (Шлюз по умолчанию), полученные от сетевого администратора (только для ручного способа).**
- 5. **Нажмите OK.**
- 6. **Выполните программу Backup (Резервирование), чтобы сохранить новую настройку при отключении и повторном включении электропитания (см. [Стр. 13\)](#page-18-1).**
- 7. **Перезапустите QuickPanel View/Control.**

Если был выбран способ с использованием DHCP, адрес IP будет присвоен сетевым сервером во время инициализации QuickPanel View/Control. (Блок должен быть подсоединен к сети).

После настройки адреса IP для QuickPanel View/Control можно получить доступ к любому сетевому дисководу или к любым разрешенным для вас совместно используемым ресурсам.

<span id="page-45-0"></span>Ethernet

#### **Настройка доступа в сеть Windows**

**3**

1. **На панели управления дважды нажмите System (Система).**

Появляется диалоговое окно **System Properies (Свойства системы)**.

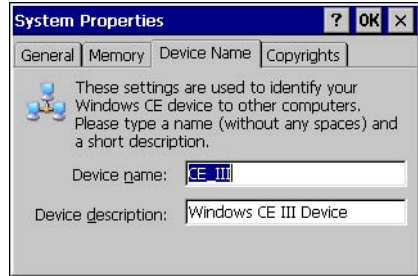

- 2. **На закладке Device name (Имя устройства) в окне Device name (Имя устройства) напечатайте уникальное имя вашего блока QuickPanel View/Control. В окне Device Name (Наименование устройства) напечатайте наименование.**
- 3. **Нажмите OK.**
- 4. **На панели управления дважды нажмите Owner (Владелец).**

Появляется диалоговое окно **Owner Properties (Свойства владельца)**.

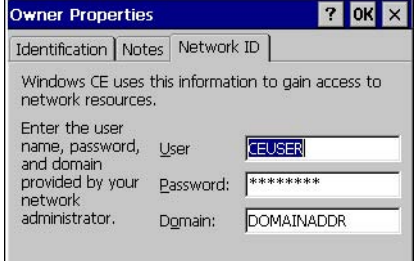

- 5. **На закладке Network ID (Сетевое имя) напечатайте присвоенные вам User name (Имя пользователя), Password (Пароль) и Domain (Домен).**
- 6. **Нажмите OK.**
- 7. **Выполните программу Backup (Резервирование), чтобы сохранить настройки в течение цикла электропитания (см. [Стр. 13\)](#page-18-1).**

<span id="page-46-0"></span>Теперь, используя Windows CE Explorer, можно получить доступ к любым разрешенным для вас ресурсам локальной сети.

#### **Доступ к удаленному ресурсу в сети Windows**

1. **Запустите Windows Explorer.**

Появляется окно **Explorer**.

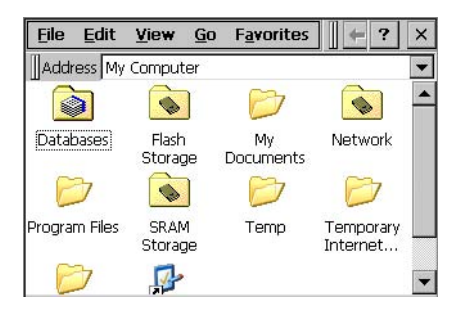

#### 2. **Напечатайте в окне Адрес или выберите из списка путь к удаленному ресурсу.**

Например, адрес '\\MyRemoteComputer\MyFolder' задает папку с именем 'MyFolder' (моя папка) на компьютере с именем 'MyRemoteComputer' (мой удаленный компьютер).

#### 3. **Нажмите Enter (ВВОД).**

Заданный ресурс индицируется в виде набора файлов и папок. Извлечение данных из локальной сети может потребовать некоторого времени.

**Примечание:** Для обеспечения быстрого доступа сетевой ресурс можно зарегистрировать в блоке QuickPanel View/Control, используя команду NET из оболочки. После этого данный ресурс появится в папке

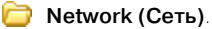

# <span id="page-47-2"></span><span id="page-47-1"></span>**ШИНА РАСШИРЕНИџ**

В блоке QuickPanel View/Control предусмотрена шина расширения, и поставляются дополнительные модули, монтируемые непосредственно на этой шине. Для получения дополнительной информации о модулях расширения обращайтесь к местному дистрибьютору.

Для доступа к разъемам шины расширения необходимо открыть заднюю сторону блока.

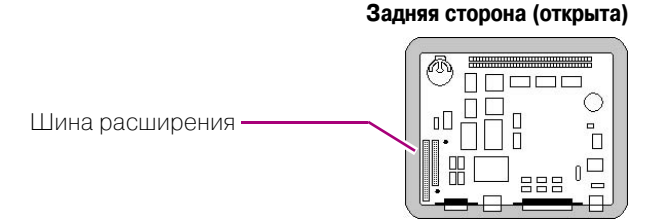

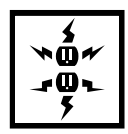

<span id="page-47-0"></span>**3**

**Внимание!** Перед открыванием задней стороны блока QuickPanel View/Control отключите напряжение питания. Работа на блоке, находящемся под напряжением, может привести к повреждению оборудования и травмам персонала. При доступе внутрь блока обязательно используйте меры предупреждения электростатического разряда (например, заземленный браслет).

**Внимание!** При установке плат расширения обеспечьте надлежащее совмещение всех выводов. При неправильном совмещении можно повредить блок QuickPanel View/Control и/или плату расширения.

# <span id="page-48-1"></span><span id="page-48-0"></span>**DIP-ПЕРЕКЛЮЧАТЕЛИ**

Блок QuickPanel View/Control снабжен четырьмя DIP-переключателями, управляющими отдельными функциями.

По умолчанию DIP-переключатели устанавливаются на заводе-изготовителе в положение "ОТКЛ.". Переключатель DIP 2 - переключатель запуска. При включении этого переключателя инициируется запуск приложений, когда запускается операционная система.

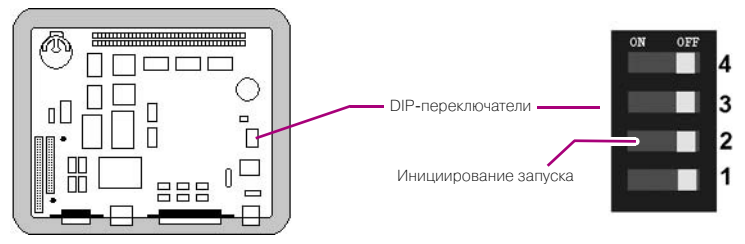

#### Задняя сторона (открыта)

Когда этот переключатель установлен в положение "ОТКЛ.", блок QuickPanel View/Control работает нормально, показывая пусковой заглавный экран. Можно пропустить исполнение пусковых приложений, нажав кнопку "Не исполнять программы запуска" на пусковом заглавном экране.

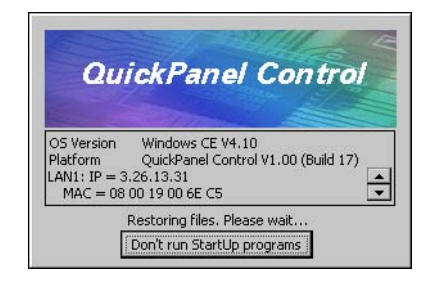

Когда этот переключатель установлен в положение "ВКЛ.", инициируется исполнение программ запуска, и кнопка "Don't run StartUp Programs" ("Не исполнять программы запуска") на пусковом заглавном экране отсутствует.

Примечание: Регулировка других переключателей, кроме переключателя 2, не допускается. Они зарезервированы для заводских функций. Имейте также в виду, что в положении "ВКЛ." переключатели повернуты к центру блока, а в положении "ОТКЛ." - к краю блока, и что переключатель 1 является крайним снизу.

#### **Конфигурирование цикла запуска с помощью DIP-переключателя 2**

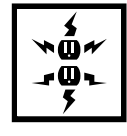

**3**

<span id="page-49-0"></span>**Внимание!** Перед открыванием задней стороны блока QuickPanel View/Control отключите напряжение питания. Работа на блоке, находящемся под напряжением, может привести к повреждению оборудования и травмам персонала. При доступе внутрь блока обязательно используйте меры предупреждения электростатического разряда (например, заземленный браслет).

- 1. **Откройте заднюю крышку блока QuickPanel View/Control.**
- 2. **Найдите переключатели DIP и установите переключатель 2 в положение "ВКЛ.".**

Теперь программы запуска будут инициироваться.

**Примечание:** Регулировать другие переключатели не допускается. Они зарезервированы для заводских функций.

# <span id="page-50-3"></span><span id="page-50-0"></span>**NAMuTb**

Для удовлетворения требований ваших приложений блок QuickPanel View/Control поддерживает множество подсистем памяти. Для ускорения доступа вся системная память привязана непосредственно к адресу микропроцессора и шинам данных. Для увеличения динамического ОЗУ до 64 МБ предусмотрен также слот расширения памяти со 100-выводным разъемом DIMM.

# <span id="page-50-4"></span><span id="page-50-1"></span>Флэш-память

Данный блок энергонезависимой памяти (32 МБ или 64 МБ, в зависимости от модели) является главной памятью для долговременного хранения программ для блока QuickPanel View/Control, с точки зрения Windows СЕ работающей как виртуальный жесткий диск. Он разделен на две области, каждая из которых доступна из программы Windows CE Explorer. Папка **S Flash storage (Флэш-память)** является блоком памяти объемом 16 МБ для долговременного хранения прикладных программ пользователя. Другой блок (16 или 48 МБ в зависимости от полного имеющегося объема флэш-памяти) используется для хранения операционной системы Windows CE, и непосредственный доступ к нему из Windows CE Explorer невозможен.

Для исполнения операционная система и все приложения пользователя переносятся из флэш-памяти в динамическое ОЗУ. Когда исполняется служебная программа Васкир (Резервирование), любые пользовательские добавления в папку  $|_0 \otimes |$ Windows хранятся во **South Flash storage (Флэш-памяти)**.

Флэш-память имеет ограниченную долговечность по числу циклов записи. Т. е., физические устройства памяти деградируют примерно через 100 000 циклов (не менее), поэтому такие операции с файлами, как копирование, удаление и т. п., рекомендуется ограничивать.

Цикл записи во флэш-память является более медленным, чем в другие части ОЗУ, поэтому не рекомендуется использовать флэш-память для хранения программных переменных или любых других данных, имеющих динамические значения.

Флэш-память может быть дополнительно увеличена с помощью карты СЕ, которая появится в виде папки **I PCFlash Storage**.

#### Добавление флэш-памяти с помощью карты СГ

<span id="page-50-2"></span>• Вставьте компактную флэш-карту в порт СЕ (см. Стр. 36).

Блок сразу же осуществляет чтение новой вторичной памяти. Если диск требует форматирования, будет выдано приглашение произвести его.

Новая память появится в Windows CE Explorer в виде папки **Sump PCFlash Storage**.

#### Память

## <span id="page-51-4"></span><span id="page-51-0"></span>CTATHUACKOA 03V

Блок статического ОЗУ объемом 512 К имеет аккумуляторное резервирование для обеспечения сохранения ланных в течение шикла электропитания. Этот блок памяти используется совместно операционной системой и приложениями пользователя. Часть статического ОЗУ работает в качестве виртуального жесткого диска и доступна из Windows CE Explorer. Он представляется в виде папки  $\bigcirc$  Статическое ОЗУ. Типичная прикладная программа создает в этой папке файл и хранит все важнейшие программные данные в этом файле.

## <span id="page-51-2"></span><span id="page-51-1"></span>Динамическое ОЗУ

Блок QuickPanel View/Control оснашен динамическим ОЗУ объемом 32 МБ. Часть динамического ОЗУ (14 МБ) зарезервирована для операционной системы Windows CE и недоступна из приложений пользователя. Остальные 18 МБ поделены между двумя функциями: объектная память для хранения временных файлов и главная память для исполняемых программ.

Как правило, сжатые программы, хранящиеся во флэш-памяти, для исполнения разархивируются и передаются в динамическое ОЗУ. Динамическое ОЗУ осуществляет также временное хранение программных переменных и файлов данных любые храняшиеся в линамическом ОЗУ ланные не сохраняются во время отключения электропитания или перезагрузки.

Распределение между программной памятью и памятью хранения можно по мере необходимости корректировать, увеличивая объем той или другой памяти в зависимости от потребностей конкретного приложения. Например, если обнаружится, что приложению не хватает памяти, используйте диалоговое окно "Свойства системы" для изменения распределения памяти в динамическом ОЗУ.

Внимание! Настройка программной памяти на слишком малое значение может воспрепятствовать запуску лополнительных приложений или может привести к нарушению исполняемых в данный момент приложений из-за недостатка памяти. Настройка памяти хранения на слишком малое значение может воспрепятствовать сохранению файлов в части хранения объектов, что также может привести к нарушению приложений.

#### Изменение распределения памяти в динамическом ОЗУ

1. На панели управления дважды нажмите  $\sim$  System (Система).

<span id="page-51-3"></span>

Появляется диалоговое окно System Properties (Свойства системы).

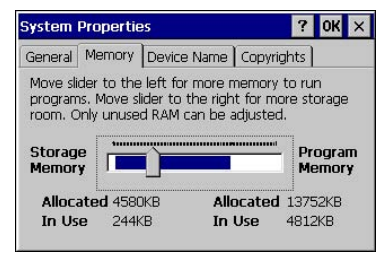

2. В закладке Memory (Память) перемещайте движок для деления ОЗУ на память хранения и программную память.

Объем вылеленной лля кажлой области памяти показывается в лиалоговом окне.

- 3. Нажмите ОК для применения новой настройки.
- <span id="page-52-0"></span>4. Выполните программу 10 **Backup (Резервирование)**, чтобы сохранить новую настройку в течение цикла электропитания (см. Стр. 13).

#### <span id="page-52-2"></span>ПЗУ программы-загрузчика операционной системы

ПЗУ программы-загрузчика операционной системы представляет собой энергонезависимую память объемом 512 К для программы инициализации QuickPanel View/Control. Эта программа конфигурирует аппаратное обеспечение QuickPanel View/Control, а затем запускает исполнение операционной системы. Эта память недоступна из Windows CE Explorer, и не следует предпринимать никаких попыток изменить солержимое этого ПЗУ.

#### <span id="page-52-3"></span><span id="page-52-1"></span>Слот расширения памяти

Блок QuickPanel View/Control оснашен слотом расширения памяти лля 100-выводного модуля памяти DIMM, который позволяет увеличить динамическое ОЗУ до общего объема 96 МБ..

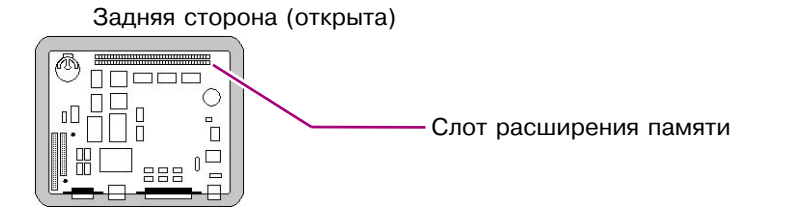

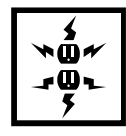

Внимание! Перед открыванием задней стороны блока QuickPanel View/Control отключите напряжение питания. Работа на блоке, находящемся под напряжением, может привести к повреждению оборудования и травмам персонала. При доступе внутрь блока QuickPanel View/Control обязательно используйте меры предосторожности против электростатического разряда.

#### Установка дополнительного динамического ОЗУ

- 1. Отключите напряжение переменного тока от источника питания 24 В постоянного тока.
- 2. Откройте заднюю крышку.
- 3. Аккуратно вставьте новый модуль памяти DIMM в слот расширения, обратив внимание на ориентацию ключа. Когда модуль будет полностью посажен, поднимите зажимы на обеих сторонах, пока они не защелкнутся.

# **ПРОчИЕ ПОДСИСТЕМЫ**

#### <span id="page-53-5"></span>**Управление электропитанием**

На панели управления "Свойства электропитания" блока QuickPanel View/Control индицируется состояние резервной аккумуляторной батареи. Когда батарея отсутствует или разряжена, на панели задач индицируется пиктограмма  $\overline{\mathbf{B}}$  "Battery" Very Low or Missing (Батарея сильно разряжена или отсутствует)".

#### <span id="page-53-1"></span>**Доступ к панели управления "Свойства системы электропитания"**

<span id="page-53-0"></span>**3**

1. На панели управления дважды нажмите Panne Power (Электропитание).

<span id="page-53-6"></span>Появляется диалоговое окно "Свойства электропитания".

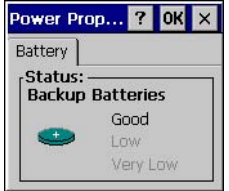

#### <span id="page-53-4"></span><span id="page-53-3"></span><span id="page-53-2"></span>**Аккумуляторное резервирование**

Вспомогательное резервное электропитание для часов реального времени и статического ОЗУ обеспечивается неперезаряжаемой встроенной литиевой аккумуляторной батареей (CR2032, +3 В постоянного тока), которая гарантирует, что при отключении основного напряжения питания 24 В постоянного тока не произойдет потери данных. Резервное электропитание активируется или блокируется путем установки или снятия батареи, доступ к которой открывается через заднюю панель, как показано на приведенном ниже рисунке..

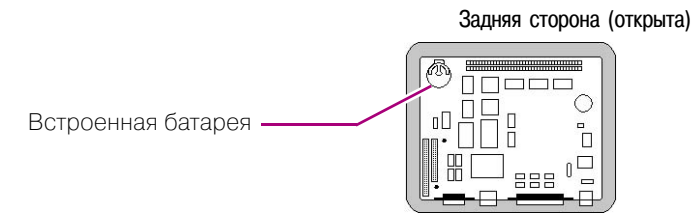

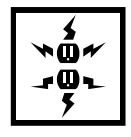

**Внимание!** Перед открыванием задней стороны блока QuickPanel View/Control отключите напряжение питания. Работа на блоке, находящемся под напряжением, может привести к повреждению оборудования и травмам персонала. При доступе внутрь блока QuickPanel View/Control обязательно используйте меры предосторожности против электростатического разряда.

<span id="page-54-3"></span>Прочие подсистемы

#### <span id="page-54-0"></span>**Извлечение встроенной аккумуляторной батареи**

- 1. **Отключите напряжение переменного тока от источника питания 24 В постоянного тока.**
- 2. **Откройте заднюю крышку.**
- 3. **Освободите батарею, аккуратно приподняв ее полностью открытую сторону за небольшие выступы. Чтобы не повредить зажимы батареи, не прикладывайте чрезмерного усилия в верхнем направлении.**
- 4. **Выдвиньте батарею из держателя в направлении, указанном стрелкой на держателе.**

#### **Часы реального времени**

Блок QuickPanel View/Control имеет программируемые часы реального времени, способные указывать текущее время в формате "Год/Месяц/Число/Часы/Минуты/Секунды". Время настраивается из интерфейса Windows CE и сохраняется при отключении электропитания, если имеется аккумуляторное резервирование.Переход на летнее время активируется с помощью окошка метки в диалоговом окне.

#### <span id="page-54-1"></span>**Настройка часов реального времени**

1. **На Control Panel (Панели управления) дважды нажмите Date/Time (Дата/Время).**

<span id="page-54-2"></span>Появляется диалоговое окно **Date/Time Properties (Свойства Дата/время)**.

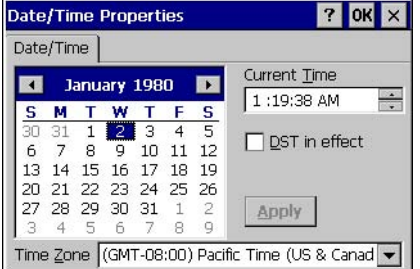

**Примечание:** После внесения изменений в любом окне нажмите **Apply (Применить)**.

- 2. **Для выбора года нажмите «год»; для выбора месяца нажмите «месяц».**
- 3. **Для указания числа месяца нажмите «дату».**
- 4. **В окне Time Zone (Часовой пояс) выберите ваш часовой пояс.**
- 5. **Выберите Daylight saving time currently in effect (Действует летнее время), если это верно.**
- 6. **В окне Current Time (Текущее время) отрегулируйте часы, минуты и секунды.**
- 7. **Нажмите OK для завершения.**

Время может индицироваться в системной группе на панели задач.

<span id="page-55-0"></span>Прочие подсистемы

#### **Индикация времени на панели задач**

**3**

1. **В меню Start (Пуск) выберите Settings (Настройки), затем Taskbar (Панель задач) и меню пуска…**

Появляется диалоговое окно **Taskbar Properties (Свойства Панели задач)**.

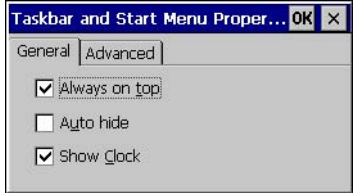

- 2. **На закладке Taskbar Options (Опции Панели задач) выберите Show Clock (Время).**
- 3. **Нажмите OK.**

Теперь часы и минуты будут отображаться на панели задач.

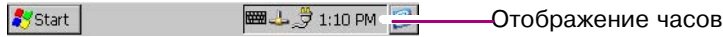

# <span id="page-56-0"></span>**A1 Проектные технические данные**

<span id="page-56-4"></span><span id="page-56-3"></span>Приведенные в настоящем приложении технические данные являются проектными QuickPanel View/Control. В большинстве случаев фактические или полученные при испытаниях технические данные являются идентичными. Перечень ведомственных сертификатов на условия окружающей среды и безопасность приводится на стр. [Стр.](#page-61-0)  [56.](#page-61-0)

#### <span id="page-56-1"></span>**Физические**

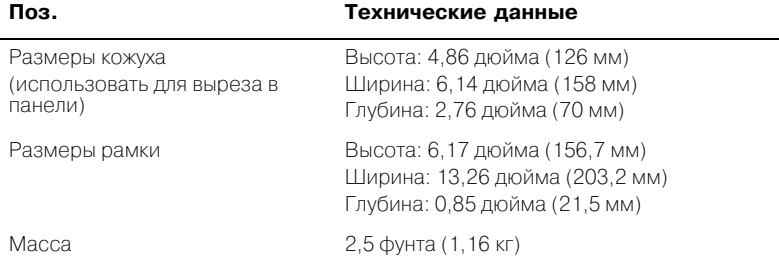

## <span id="page-56-2"></span>**Мощность постоянного тока**

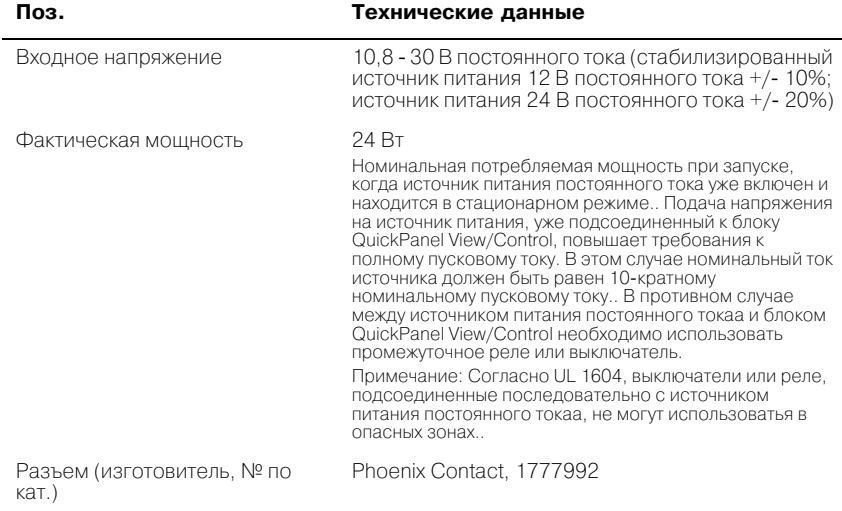

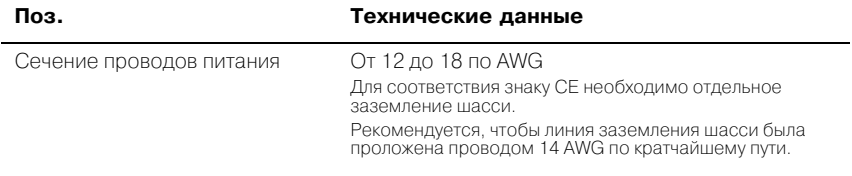

# <span id="page-57-0"></span>**Дисплей**

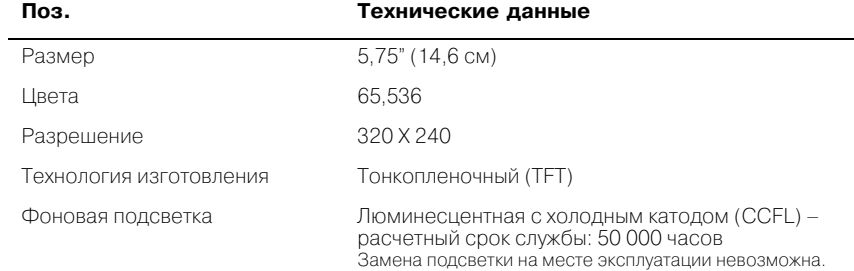

# <span id="page-57-6"></span><span id="page-57-5"></span><span id="page-57-1"></span>**Передняя панель**

<span id="page-57-4"></span><span id="page-57-3"></span>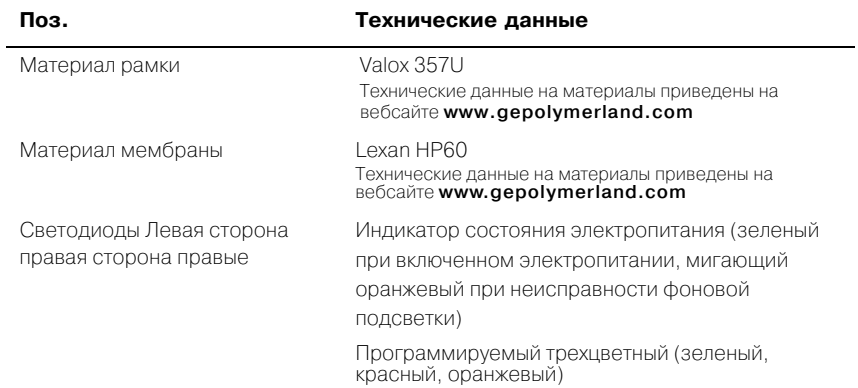

# <span id="page-57-2"></span>**Сенсорный экран**

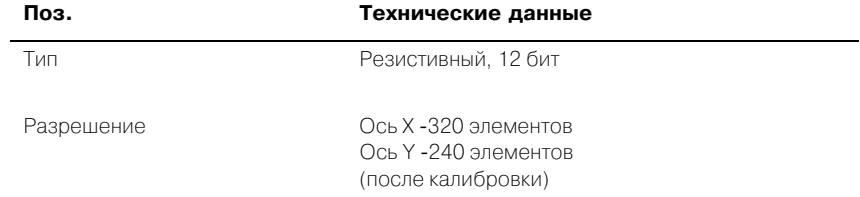

# <span id="page-58-0"></span>ЦП

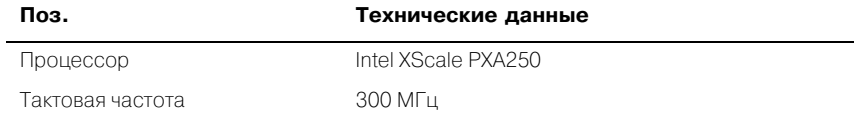

# <span id="page-58-3"></span><span id="page-58-1"></span>Память

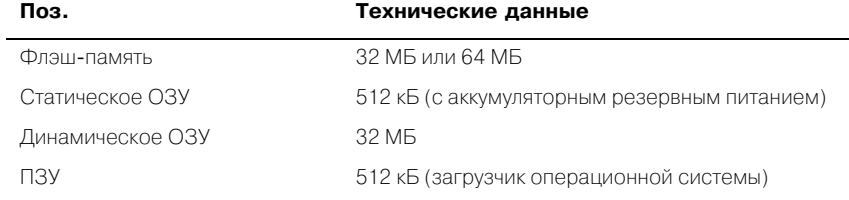

# <span id="page-58-2"></span>Слот расширения памяти

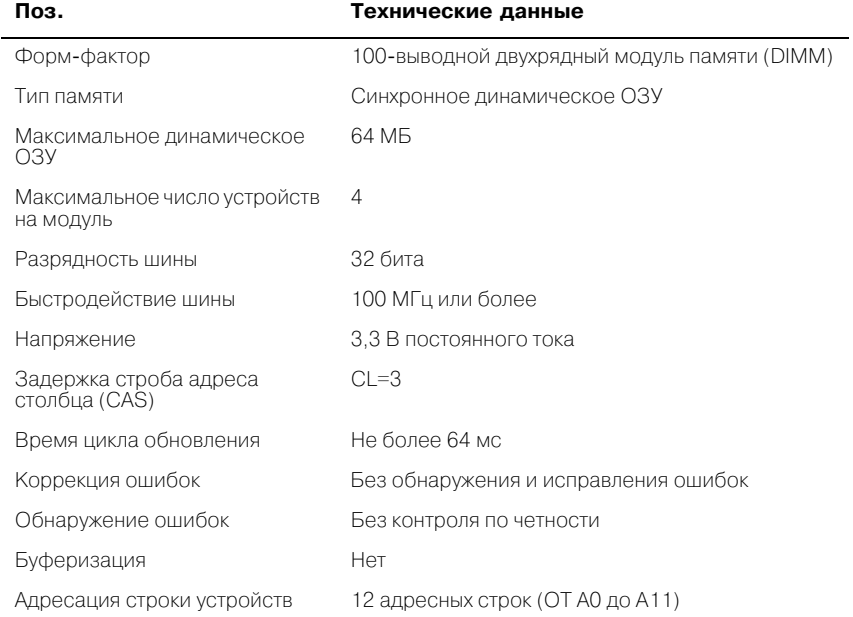

#### <span id="page-59-4"></span><span id="page-59-0"></span>**Порты расширения**

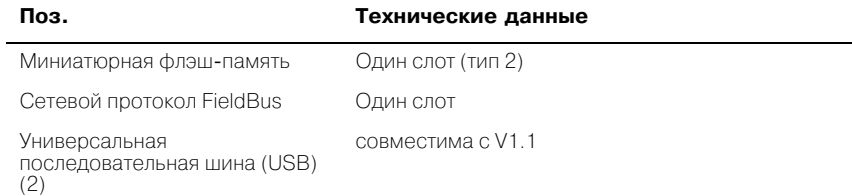

# <span id="page-59-3"></span><span id="page-59-1"></span>**Коммуникационные порты**

<span id="page-59-5"></span>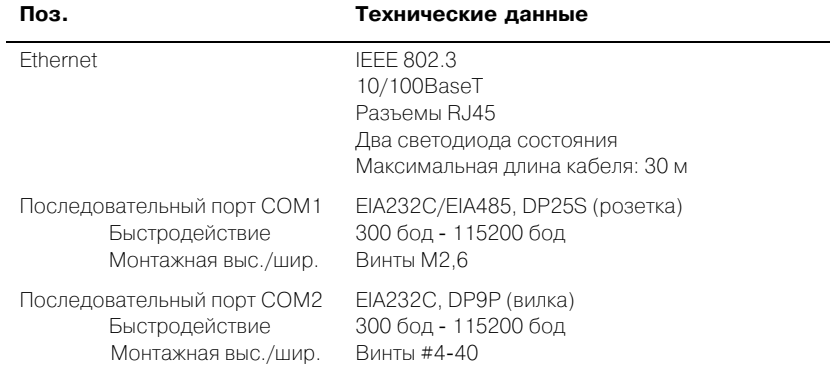

# <span id="page-59-2"></span>**Условия окружающей среды**

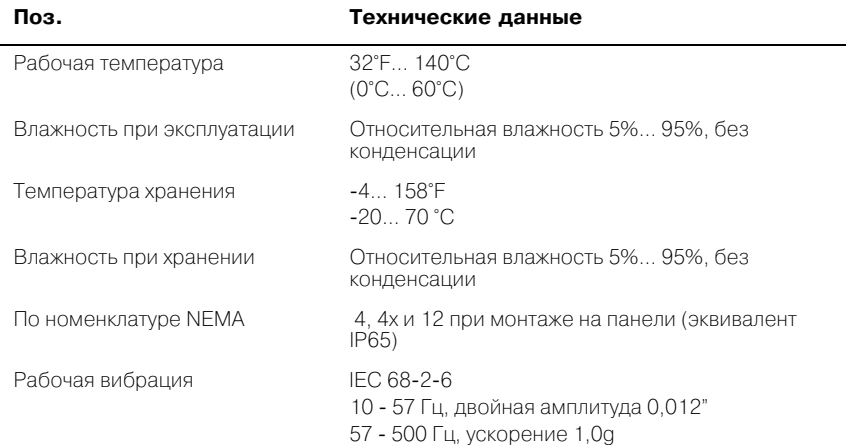

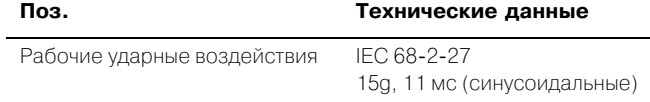

# <span id="page-60-2"></span><span id="page-60-0"></span>**Аккумуляторная батарея**

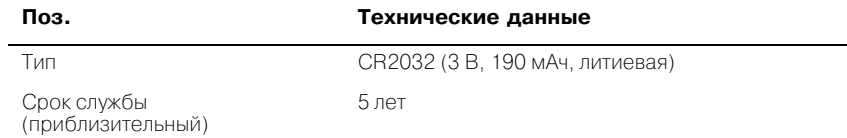

# <span id="page-60-1"></span>**Календарь/Часы**

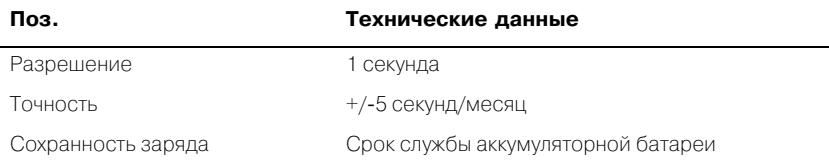

# <span id="page-61-1"></span>**Ведомственная аттестация**

Модель № ES0622

<span id="page-61-0"></span>**A 1**

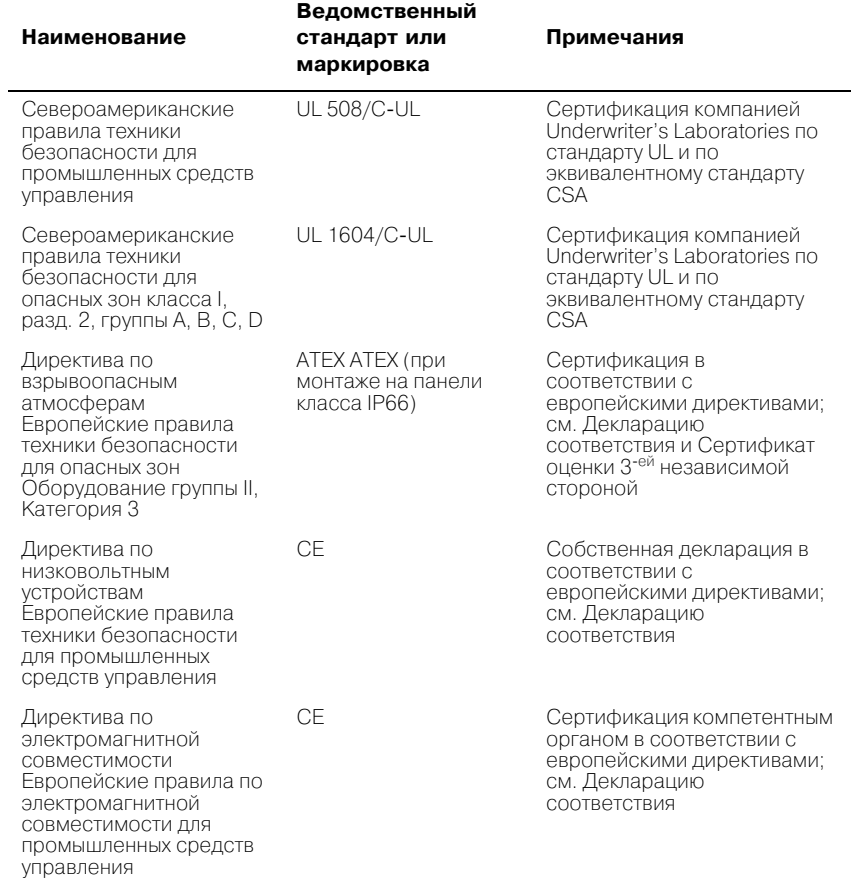

# <span id="page-62-1"></span><span id="page-62-0"></span>Поиск и устранение неисправностей

<span id="page-62-3"></span>Содержащиеся в настоящем приложении таблицы можно использовать для выявления и устранения неполадок, которые могут возникнуть в QuickPanel View/Control (6").

## Подача электропитания

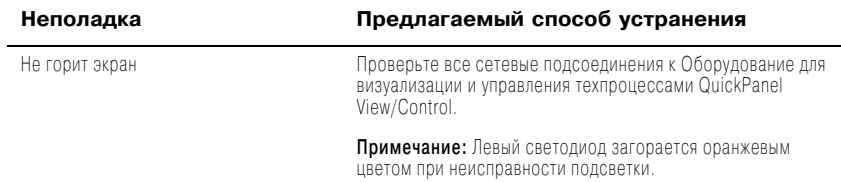

# <span id="page-62-2"></span>Pocket Internet Explorer

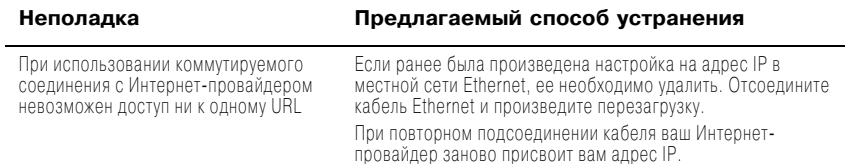

 $A2$ 

# Указатель

# <span id="page-64-0"></span> $\mathbf{A}$ -Z

CIMPLICITY Machine Edition 16  $COM1$  29 COM2 30 **DHCP** (Протокол динамического конфигурирования главного процессора). 38 **DIP-переключатели 43** Fthernet 38 настройки порта 39 Excel ограничения на просмотр файлов 15 Программы просмотра файлов Microsoft 15 Explorer, Internet 11 Internet Explorer 11 IP адрес 14 настройка 39 Machine Edition 16 PDF Программы просмотра файлов Microsoft 15 ограничения на просмотр файлов 15 Pocket Internet Explorer 11 PPP<sub>O</sub>F<sub>32</sub> Windows CE 10 Word Программы просмотра файлов Microsoft 15 ограничения на просмотр файлов 15

# A

Annec MAC 14 адреса IP 39 аккумуляторная батарея 49 состояние 49

технические данные 57

#### Б

 $6n$ nnk-cxema  $9$ 

# в

виртуальная личная сеть 32 вырез 4 см также проектные технические данные вырез в панели 4 см. также проектные технические данные

г

«горячие» клавиши клавиатуры 10

# Д

Динамическое ОЗУ 46 разбиение 46 распрелеление памяти в динамическом O<sub>3</sub>Y 46 диспетчер памяти 14 добавление соединения 30, 32 лоступ Сеть Windows 40, 41

# 3

запуск 3 конфигурирование вида 44 переключатель запуска 43 останов программы запуска 43

#### И

Информация о системе 14 источник питания 2

# K

калибровка сенсорный экран 22 клавиатура 25 внешняя 25 клеммы питания местонахожление 8 компактная флэш-карта добавление памяти 45 коммуникационные порты 29, 56 местонахождение 8 коммутируемое соединение 30 конфигурации клавиш изменение 28 мелкие 26 конфигурация клавиш крупные 27 конфигурирование настройка адреса IP 39 настройки TCP/IP 34 сеанс работы с терминалом 34 конфигурирование модема 30 крепление детали крепления 5 направления установки 5 размеры 4

#### м

мембрана 54 меню запуска 11 монтажные кронштейны 5 мышь. внешняя 28

# н

настройка IP алрес 39 базовая 2 рабочего цикла 3 часы реального времени 50 чувствительность двойного шелчка 23 чувствительность 22

# O

отключение 4 отображение часы реального времени 51

# п

панель ввода 25 отображение 25, 26 память 45.55 Динамическое ОЗУ 46 добавление с помощью карты  $CF<sub>45</sub>$ ПЗУ программы-загрузчика операционной системы 47 распределение памяти в линамическом  $0.3V$  46 Статическое ОЗУ 46  $dn$  $n$  $n$  $45$ передняя панель 8, 54 рамка 54 мембрана 54 светодиоды 8,54 переключатели, DIP 43 ПЗУ программы-загрузчика операционной системы 47 плата памяти 45, 46 поддержка 6 поддержка изделий 6 подсветка (примечание) 8, 54 установка автоматического отключения 21 поиск и устранение неисправностей 59 ПООТЫ Fthernet 38 клавиатура 25 местонахождение 8 последовательные 29

расширение 56 связь 29, 56 порты расширения 56 последовательные порты 29 программы меню запуска 11 программы просмотра см. "Программы просмотра файлов Microsoft" 15 Программы просмотра файлов Microsoft 15 доступ<sub>15</sub> ограничения для 15 проектные технические данные 53 прокси-сервер 12

# P

разбиение Линамическое ОЗУ 46 рамка 54 регулировка яркость дисплея 20 резервирование 13

# C

светолиолы Ethernet 38, 56 передняя панель 8, 54 свойства устройства, конфигурирование 33 сенсорный экран 22 калибровка 22 Сеть Windows доступ 40, 41 скорость передачи 33 слот расширения памяти 47 служебные программы резервирование 13 Информация о системе 14 соединения добавление 30, 32 настройка адреса IP 39 настройки TCP/IP 34 сеанс работы с

терминалом 34 Ceth Windows 40 Статическое ОЗУ 46

# $\mathbf{r}$

терминал добавление сеанса 34 запуск сеанса 35 техническая поддержка 6 технические ланные 53 to ?? Технический консультант 6

# У

управление потоком 33 управление электропитанием 49 панель управления 49 Универсальная последовательная **ШИНА (USB) 37** 

#### Φ

физическое размещение 8 **Флэш 45** 

#### ч

часы 50 часы реального времени 50 настройка 50 отображение 51 четность 33 чувствительность двойного щелчка настройка 22.23

#### Ш

шина расширения 42 шины расширения местонахождение 8

#### Э

эмуляция терминала 33

#### Я

яркость 20